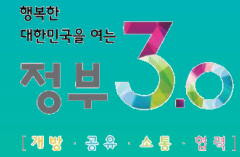

# 식품안전정보포털 생산실적보고 이용 방법

- 식 품 : 식품제조가공업, 식품첨가물제조업, 기구용기포장제조업, 옹기류제조업, 식품조사처리업 - 건기식 : 건강기능식품전문제조업, 건강기능식품벤처제조업 - 축산물 : 식육가공업, 유가공업, 알가공업, 식육포장처리업
	- ※ 생산실적 보고기갂 : 1월 2일부터~1월 31일까지
	- ※ 보고사이트 : www.foodsafetykorea.go.kr

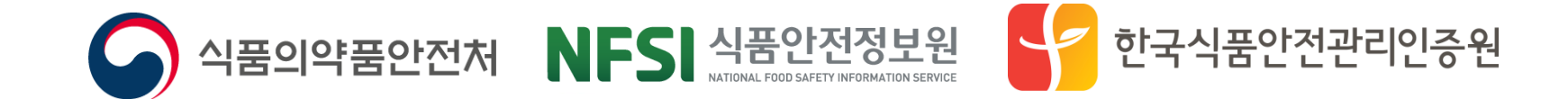

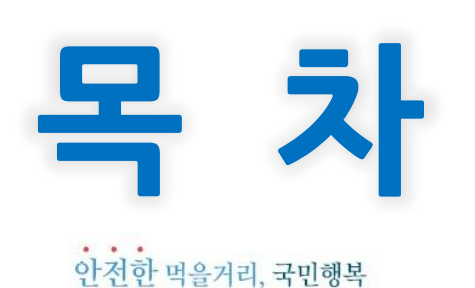

### 1. 생산실적보고 화면 접속 2. 보고자 정보 및 종업원수 입력 3. 생산실적보고 품목 입력 4. 생산실적보고 제출 5. 생산실적보고 현황 조회 6. 생산실적보고 항목 해설 7. OEM 및 위탁생산 제품 보고방법 8. 주의사항(냉동제품, 순대, 절임배추, 도시락, 주류)

### 참고1. 아이디/비밀번호 찾기 참고2. 공인인증서 등록 및 로그인 방법

- 우리회사안전관리서비스 접속

1. 기업회원 가입

생산실적보고

2. 로그인

 $\mathbf T$ 

20

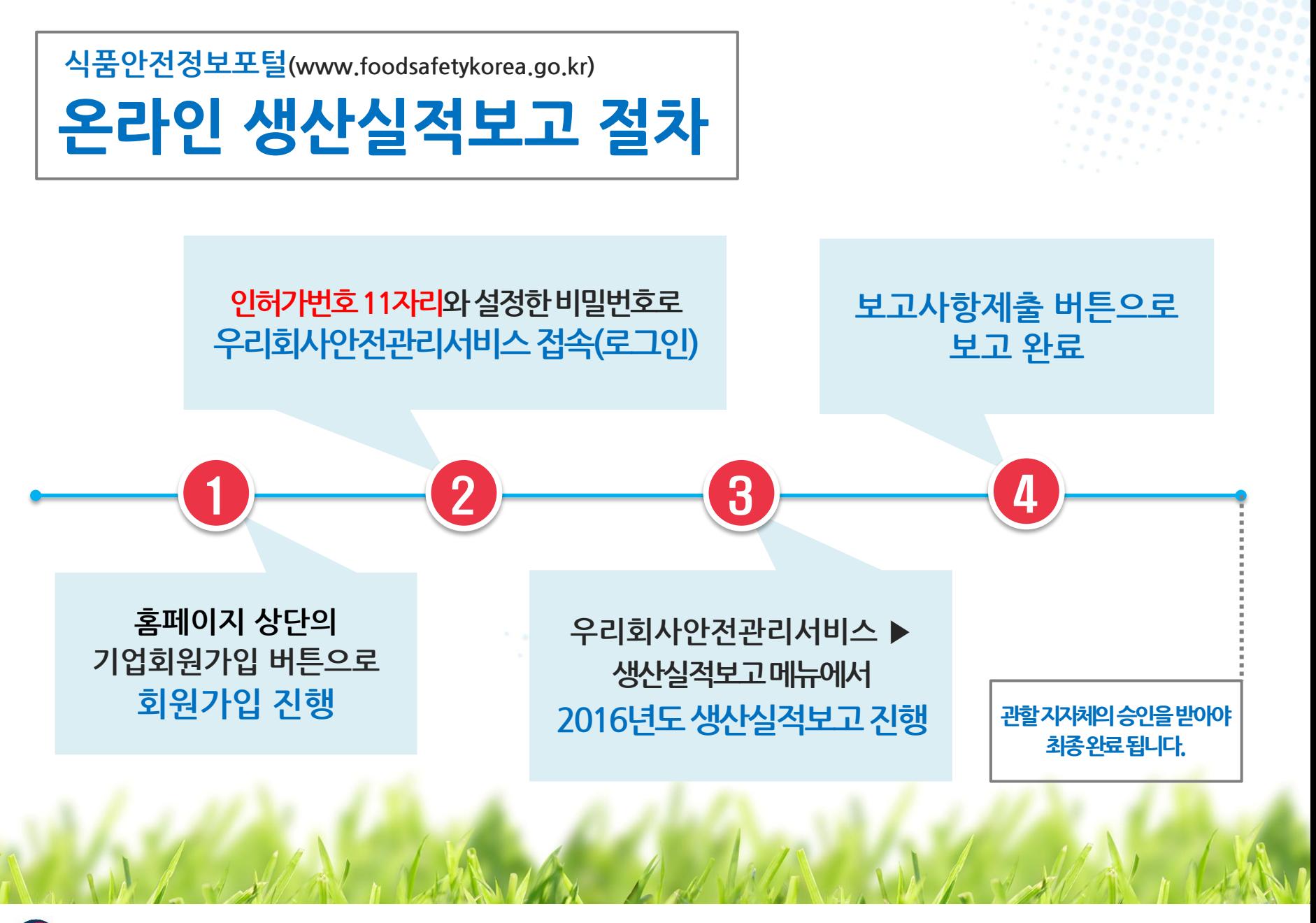

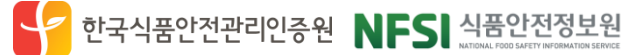

### **Contents** 한천한 먹을거리, 국민행복

### 우리회사안전관리서비스 접속  $\mathbf I$

참고1. 아이디/비밀번호 찾기

참고2. 공인인증서 등록 및

로그인 방법

- 1. 기업회원 가입
- 
- 
- 2. 로그인
- -
- 
- 

# 식품의약품안전처

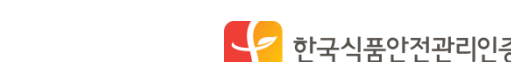

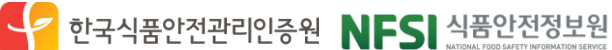

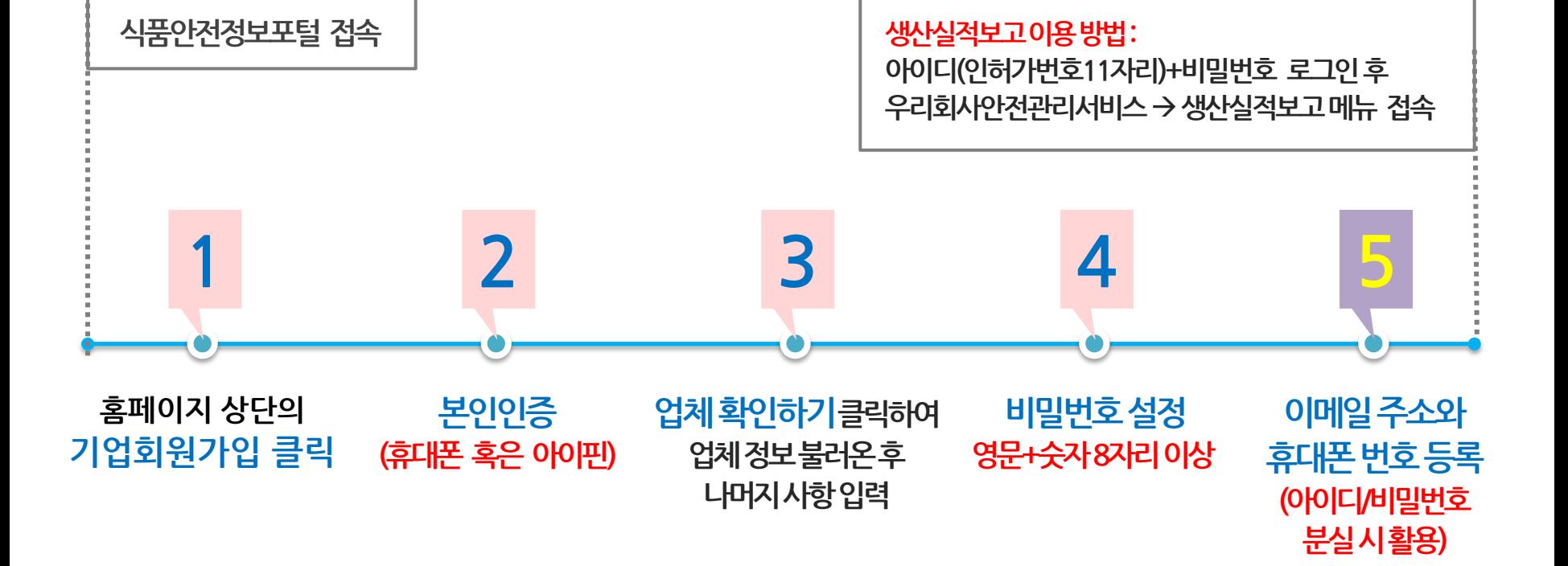

 $-5 -$ 

### 모든 영업자는 반드시 업종별 기업회원으로 가입 후 생산실적보고를 진행하실 수 있습니다. (생산실적보고는 공인인증서 로그인 필수 아님. 단, 품목제조보고는 필수)

# 기업회원 가입 절차 안내

1. 우리회사안전관리서비스 접속 <u> 1. 기업회원 가입</u>

# 1.1. 기업회원 가입 화면 접속

### ① 식품안전정보포털(www.foodsafetykorea.go.kr) 접속후 ②우측상단기업회원가입클릭

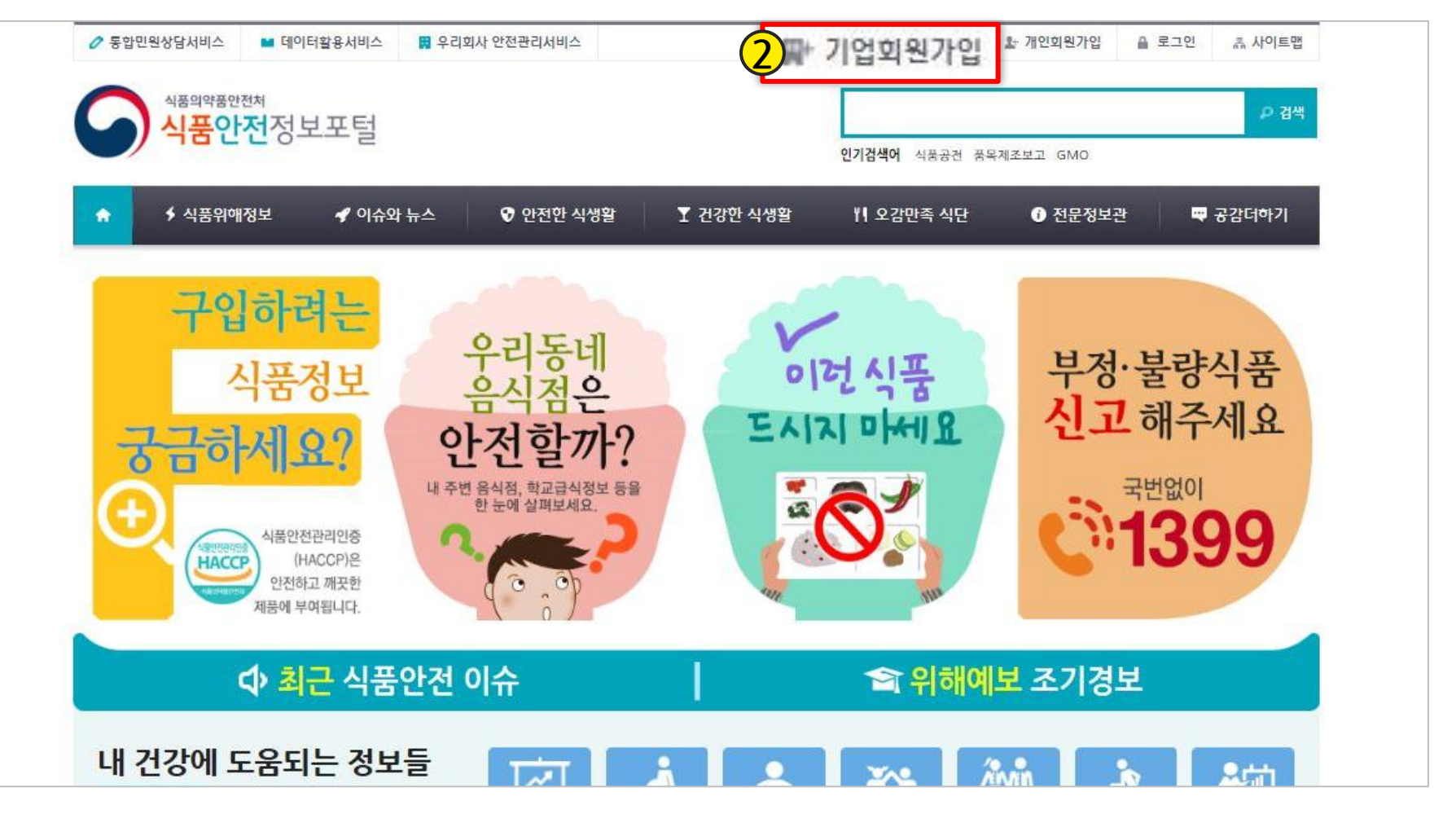

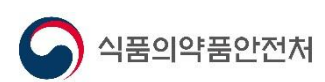

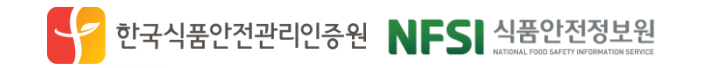

# <u> 1.2. 본인(실명)인증</u>

1. 우리회사안전관리서비스 접속 1. 기업회원 가입

### ④ 1 휴대폰 인증 혹은 2 아이핀 인증으로 실명인증 진행

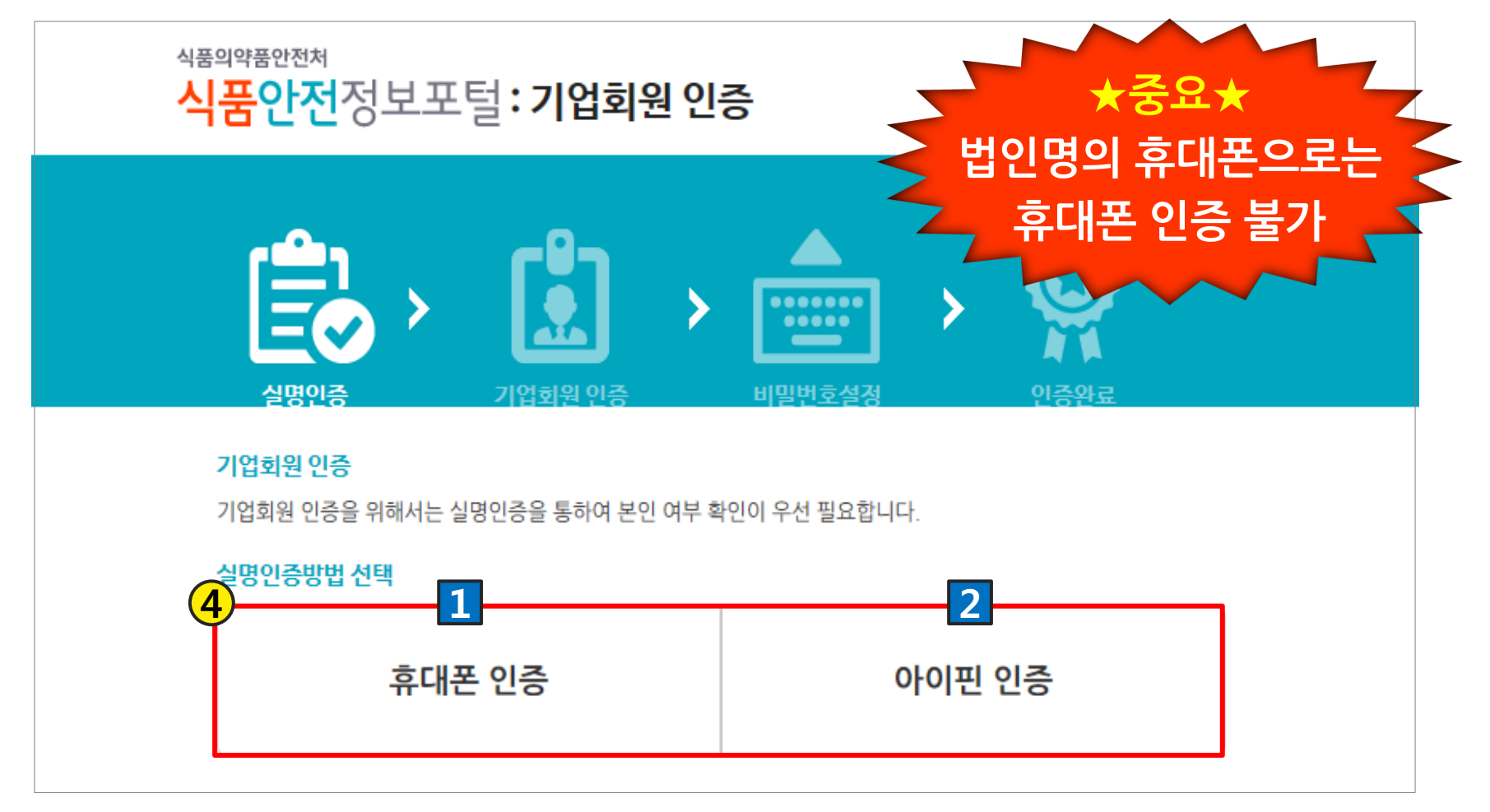

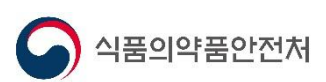

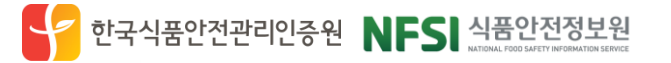

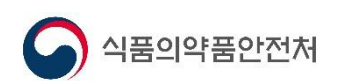

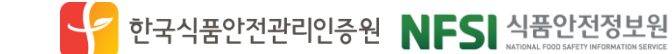

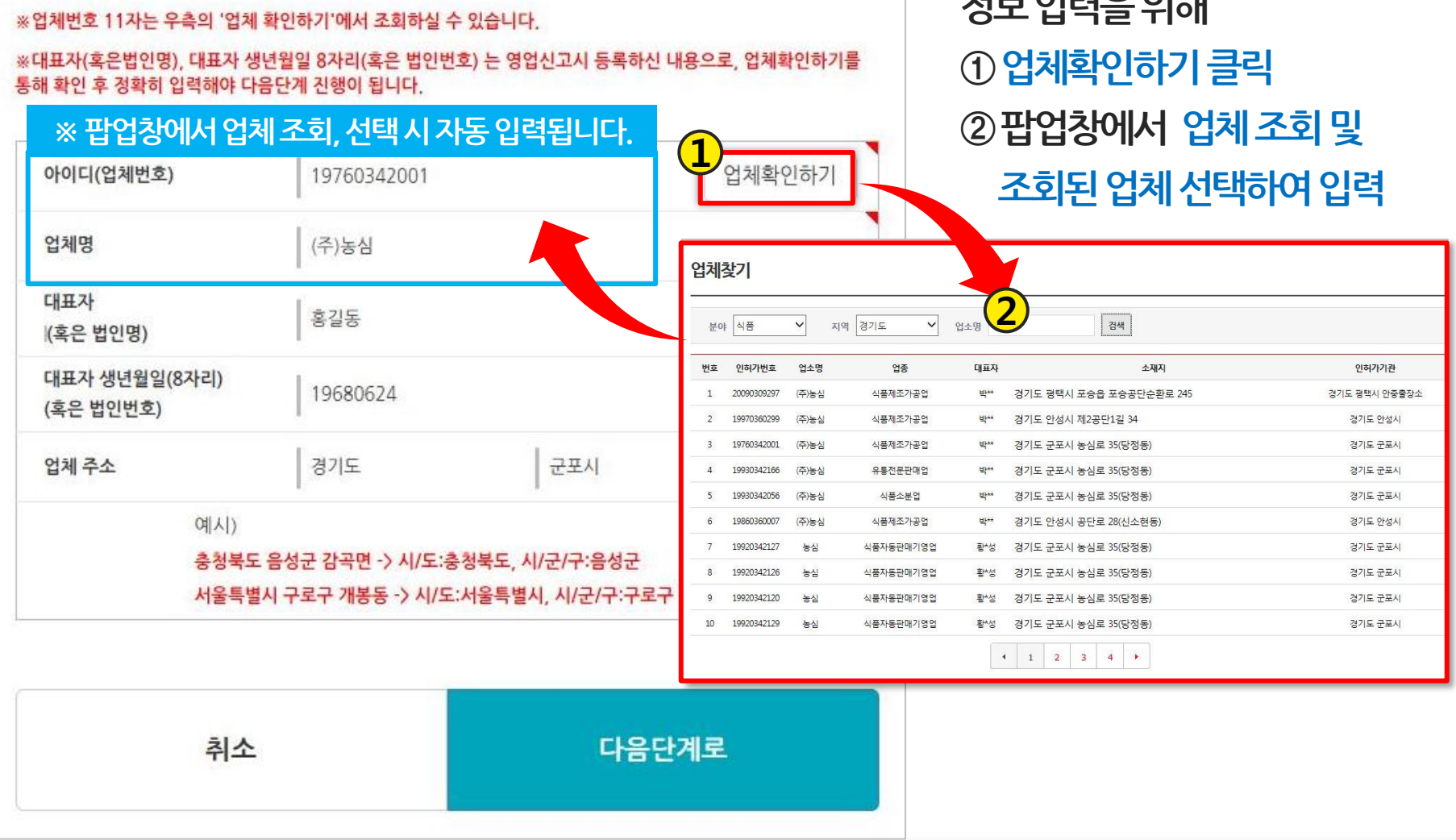

 $-8 -$ 

# 1.3. 업체 정보 인증

아래에 기업정보를 입력하시고 다음 단계로 진행해 주세요.

1. 우리회사안전관리서비스 접속 1. 기업회원 가입

**ULLO OFCIO LILT** 

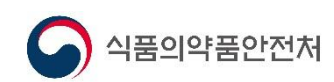

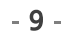

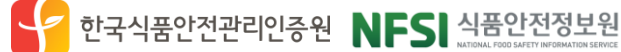

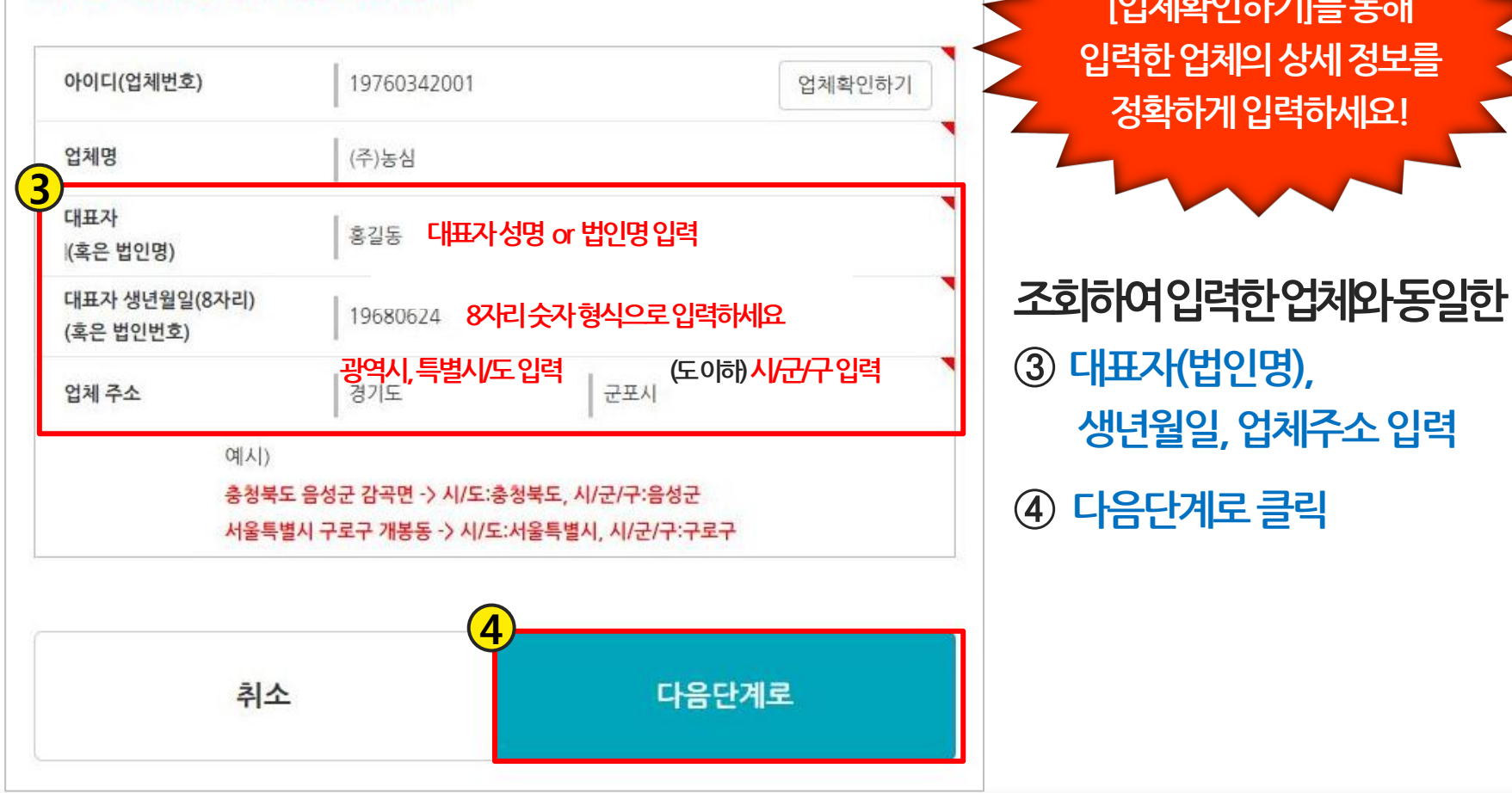

### ※대표자(혹은법인명), 대표자 생년월일 8자리(혹은 법인번호) 는 영업신고시 등록하신 내용으로, 업체확인하기를 통해 확인 후 정확히 입력해야 다음단계 진행이 됩니다.

※업체번호 11자는 우측의 '업체 환연하기'에서 조회하실 수 있습니다.

아래에 기업정보를 입력하시고 다음 단계로 진행해 주세요.

# 1.3. 업체 정보 인증(계속)

1. 우리회사안전관리서비스 접속 <u> 1. 기업회원 가입</u>

<del>≨</del>Ω↓

[업체확인하기]<del>를</del> 통해

정확하게 입력하세요!

### <u> 1.4. 로그인 비밀번호 설정</u> <u> 1. 기업회원 가입</u>  $\bigcirc$  영문, 숫자로 구성된 8자리 이상 <u>......</u> 싞규비밀번호설정및 기업하위 인증 비밀번호설정 ② 추후 아이디/비밀번호 찾기를 위한 휴대폰번호, 이메일입력 신규 비밀번호, 핸드폰번호, 이메일을 등록하시면 인증이 완료됩니다. (핸드폰번호, 이메일은 아이디/비밀번호 찾기에 이용됩니다.) ③ 인증 완료하기 버튼 클릭하여 1 신규 비밀번호 기업회원가입완료 8자리 이상 영문, 숫자 조합 8자리 이상 영문, 숫자 조합 확인 비밀번호 확인 2휴대폰번호 숫자만 입력 식별번호를 포함한 숫자만 입력하세요 이메일 • @hanmail.net 사용 시 스팸으로 분류될 수 있음 • 이메일 아이디 부분에 .(dot) 들어갈 시 인증 안될 수 있음(예 : test.food@email.com) 3

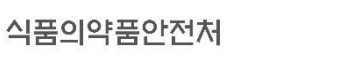

취소

인증 완료하기

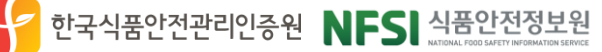

1. 우리회사안전관리서비스 접속

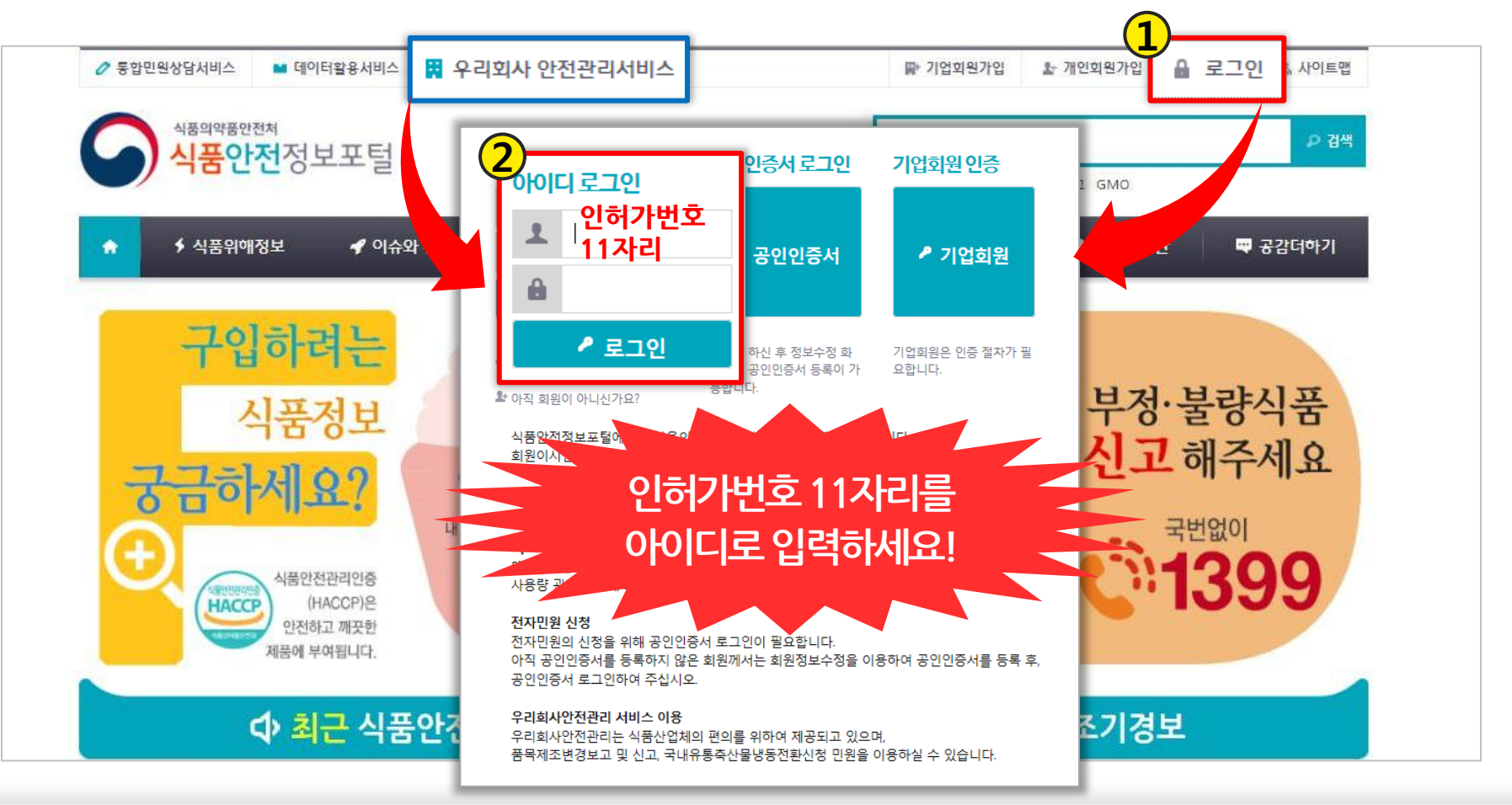

<u>기업회원가입 후 ① 우측 상단 로그인 혹은 좌측 우리회사안전관리서비스를 클릭하여</u> ② 아이디에 인허가번호 11자리 숫자와 설정한 비밀번호를 입력하여 로그인

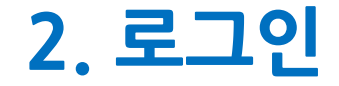

식품의약품안전처

1. 우리회사안전관리서비스 접속

한국식품안전관리인증원 NFS 식품안전정보원

 $-11-$ 

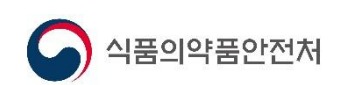

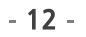

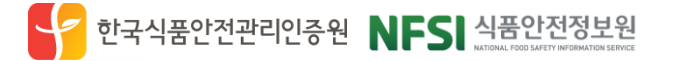

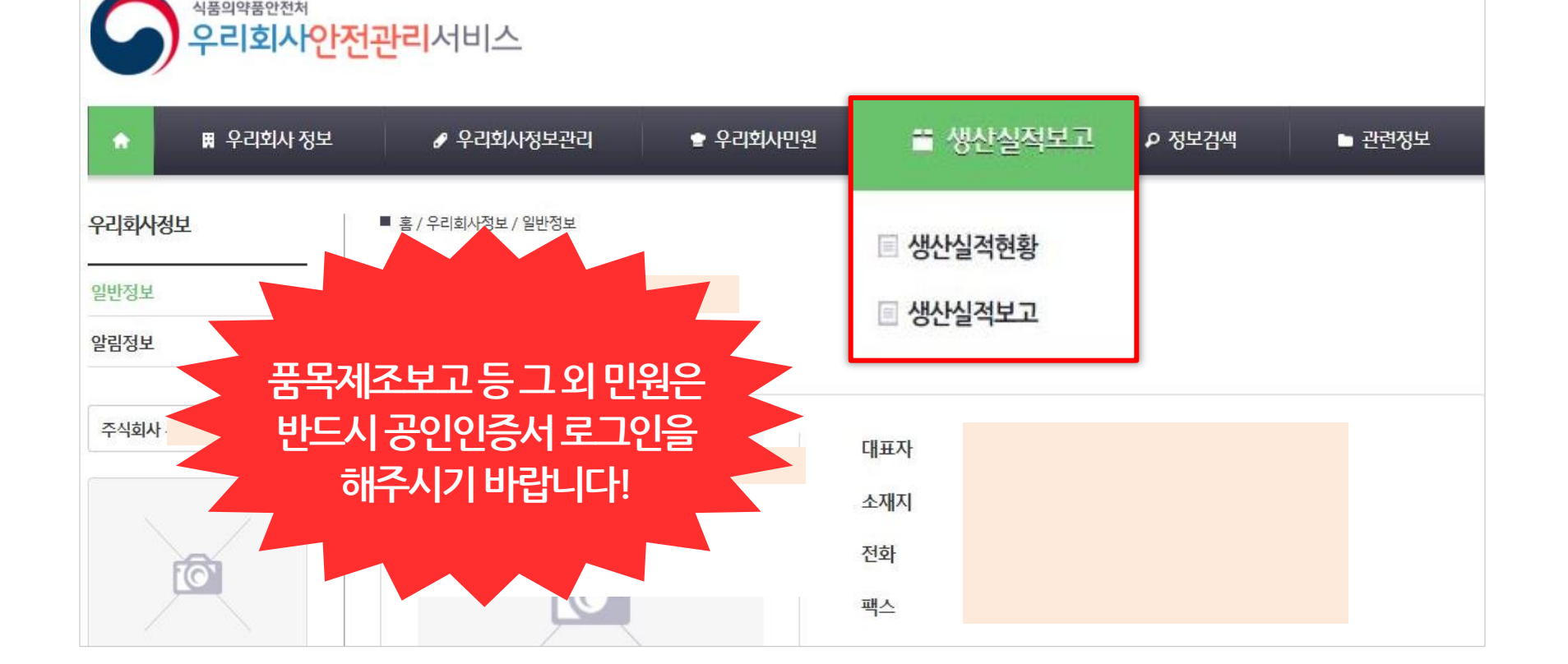

를 진행하실 수 있습니다. (생산실적보고는 공인인증서 로그인 하지 않아도 보고 가능)

기업회원 로그인 후, 우리회사안전관리서비스의 생산실적보고를 통해 2016년도 생산실적보고

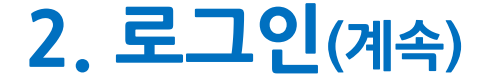

1. 우리회사안전관리서비스 접속

# 참고1. 아이디/비밀번호 찾기

(www.foodsafetykorea.go.kr)

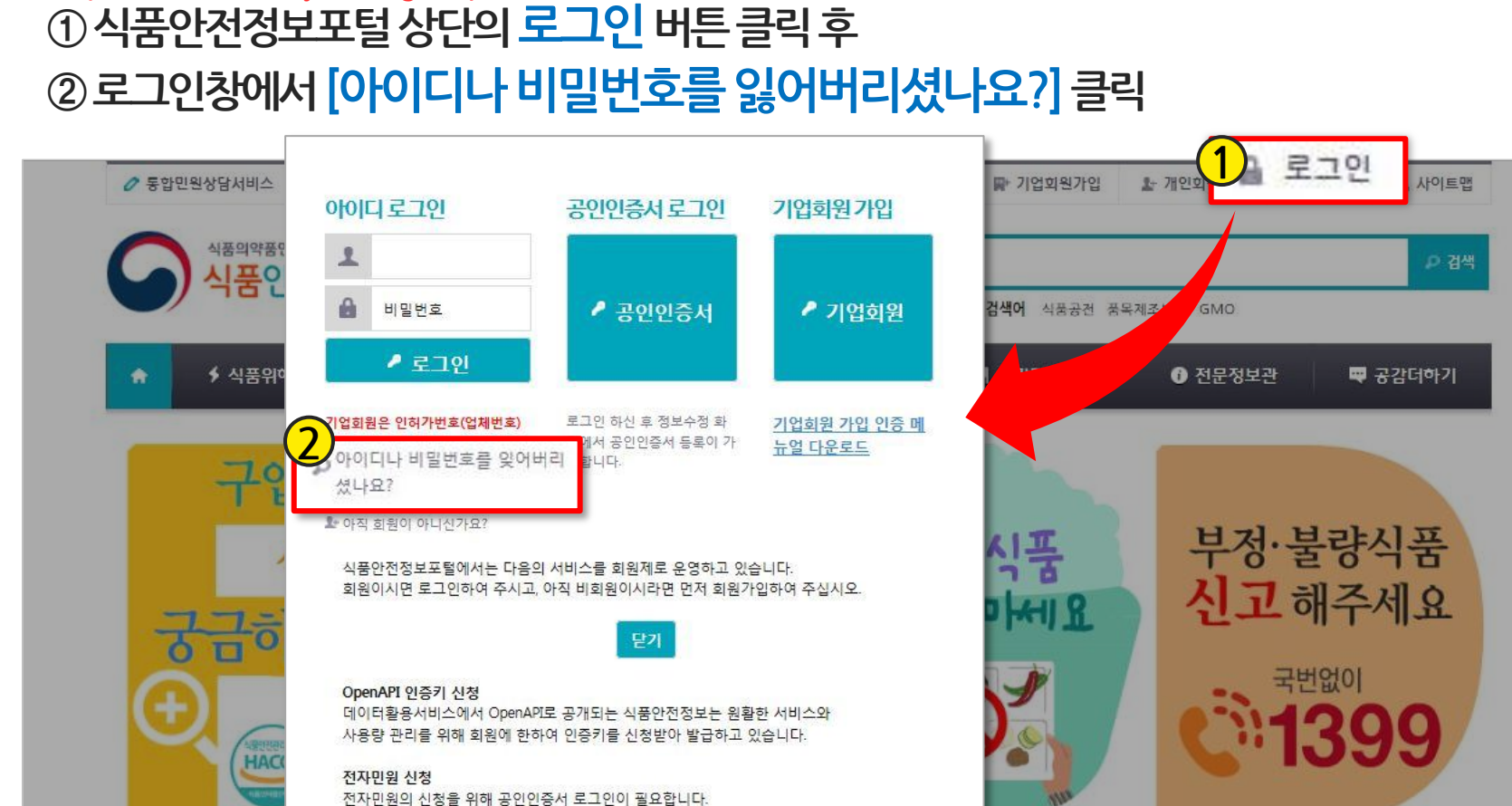

아직 공인인증서를 등록하지 않은 회원께서는 회원정보수정을 이용하여 공인인증서를 등록 후,

품목제조변경보고 및 신고, 국내유통축산물냉동전환신청 민원을 이용하실 수 있습니다.

우리회사안전관리는 식품산업체의 편의를 위하여 제공되고 있으며,

공인인증서 로그인하여 주십시오. 우리회사안전관리 서비스 이용

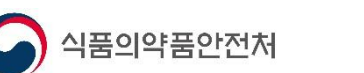

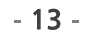

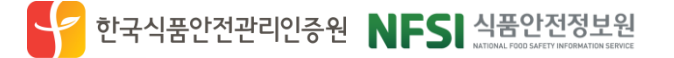

☎ 위해예보 조기경보

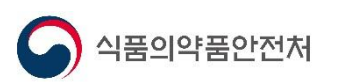

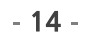

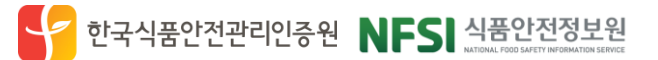

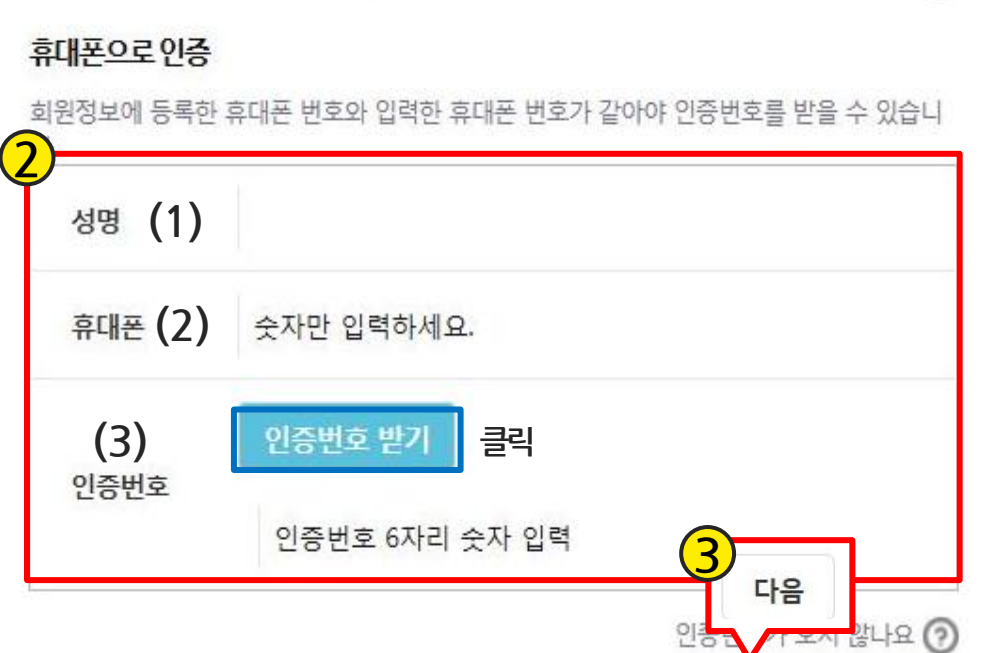

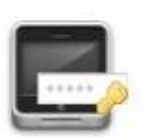

기업회원인 경우 아이디는 영업허가번호 11자리 숫자입니다. ?

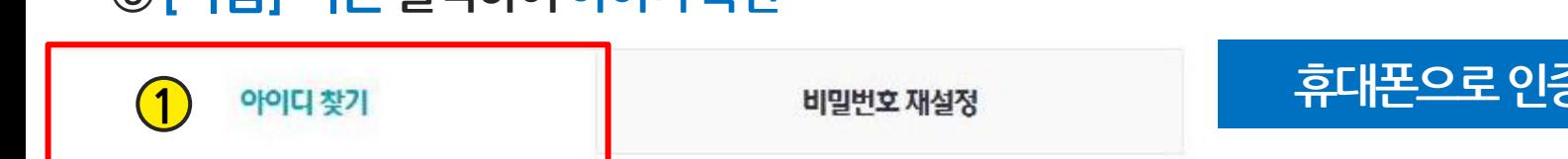

### ① [아이디 찾기] 클릭, ②회원가입 시 등록한 휴대폰 번호로 인증번호를 받아 본인인증 후 ③ [다음] 버튼 클릭하여 아이디 확인

참고1.1.1. 휴대폰 번호로 아이디 찾기

인증번호가오지않을경우 고객센터(1899-5590)로문의

(3) 인증번호 -정보입력후인증번호받기클릭 → 휴대폰문자로 받은 인증번호 입력 (못받을경우스팸처리되었을수있음)

(2) 휴대폰 -기업회원가입시입력한휴대폰번호 (비밀번호설정창에서입력한값)

(1) 성명 -기업회원 가입 시 입력된 대표자명

### 휴대폰으로인증시입력사항

1. 아이디 찿기

참고1. 아이디/비밀번호 찾기

식품의약품안전처

참고1. 아이디/비밀번호 찾기 2. 비밀번호 찾기

S 한국식품안전관리인증원 NFS 식품안전정보원

① [아이디 찾기] 클릭, ②회원가입 시 등록한 이메일 주소로 인증번호를 받아 본인인증 후 ③ [다음] 버튼 클릭하여 아이디 확인

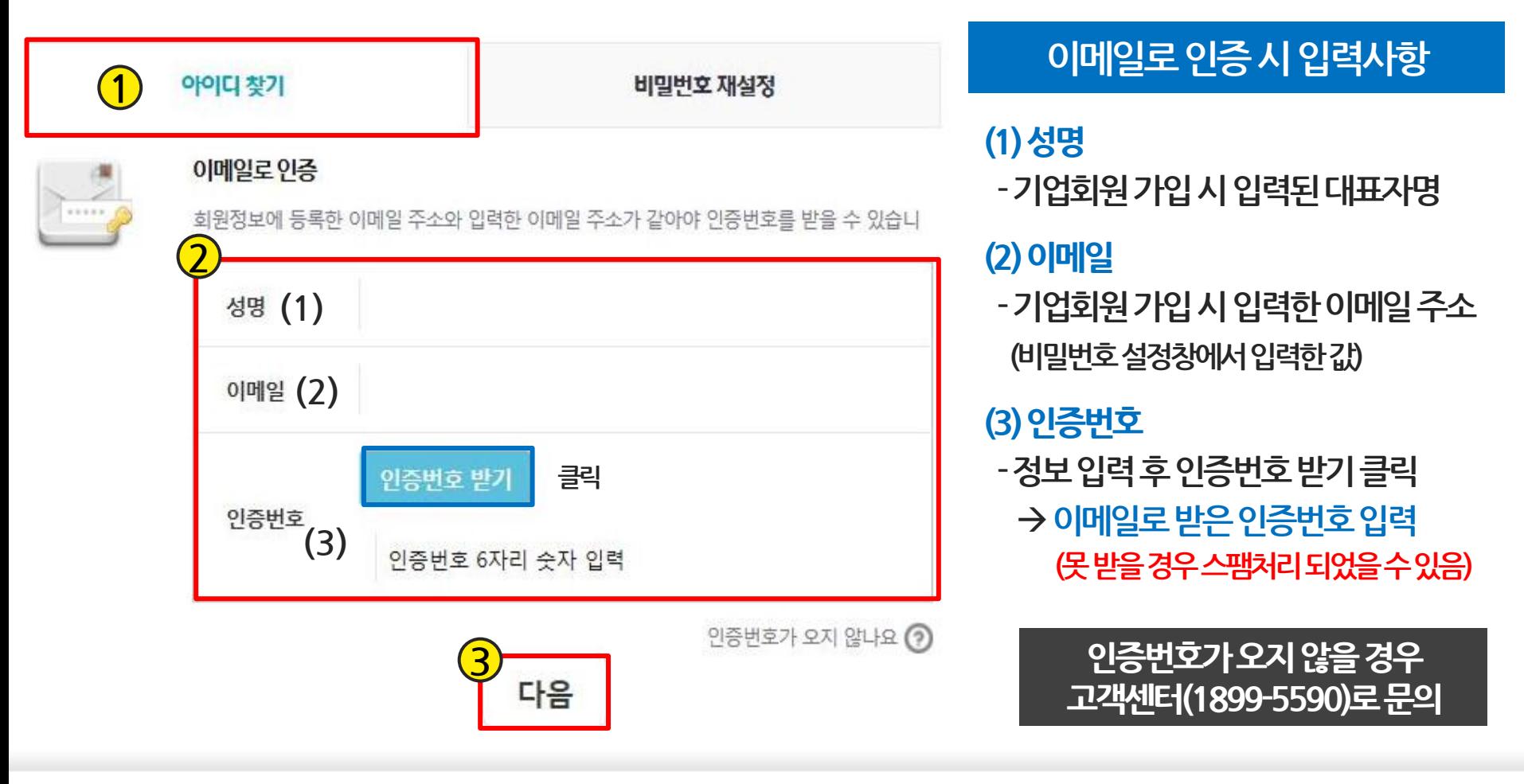

 $-15-$ 

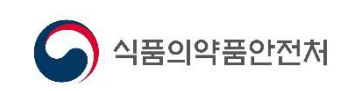

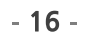

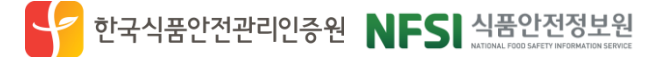

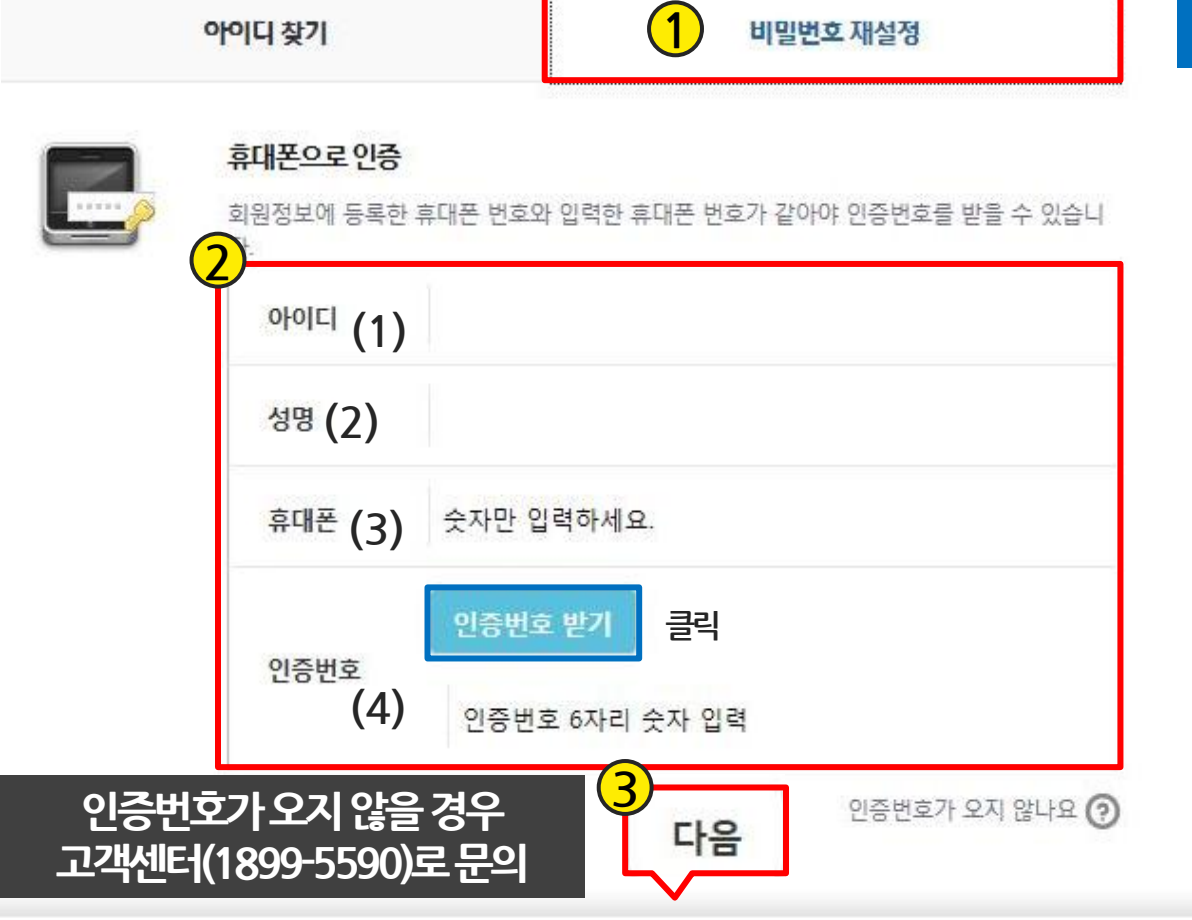

(4) 인증번호 -정보입력후인증번호받기클릭 문자로받은인증번호입력 (못받을경우스팸처리되었을수있음)

-기업회원 가입 시 입력한 휴대폰 번호

(비밀번호설정창에서입력한값)

(2) 성명 -기업회원 가입 시 입력된 대표자명

(3) 휴대폰

(1) 아이디 -업종별인허가번호 11자리(숫자)

휴대폰번호로인증시입력사항

참고1. 아이디/비밀번호 찾기

2. 비밀번호 찾기

① [비밀번호 찾기] 클릭, ②회원가입 시 등록한 휴대폰 번호로 인증번호를 받아 본인인증 후 ③ [다음] 버튼 클릭하여 비밀번호 재설정 후 변경한 비밀번호를 이용하여 로그인 진행

참고1.2.1. 휴대폰 번호로 비밀번호 찾기

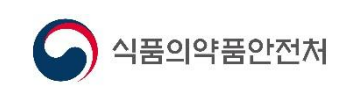

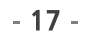

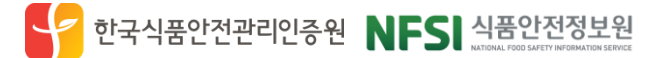

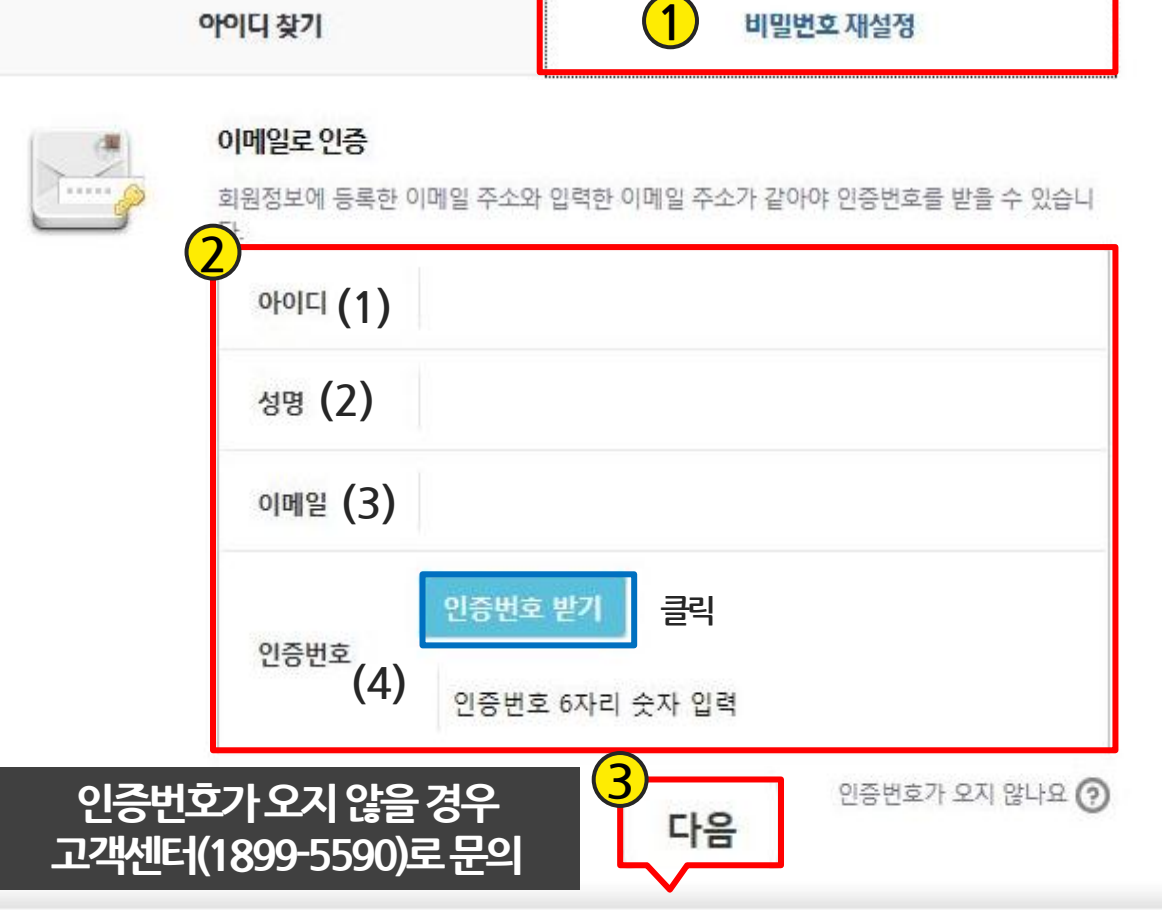

(4) 인증번호 -정보입력후인증번호받기클릭 문자로받은인증번호입력 (못받을경우스팸처리되었을수있음)

(3) 이메일 - 기업회원 가입 시 입력한 이메일 주소 (비밀번호설정창에서입력한값)

(2) 성명 -기업회원 가입 시 입력된 대표자명

(1) 아이디 -업종별인허가번호 11자리(숫자)

휴대폰번호로인증시입력사항

참고1. 아이디/비밀번호 찾기

2. 비밀번호 찾기

① [비밀번호 찾기] 클릭, ②회원가입 시등록한 이메일 주소로 인증번호를 받아 본인인증 후 ③ [다음] 버튼 클릭하여 비밀번호 재설정 후 변경한 비밀번호를 이용하여 로그인 진행

참고1.2.2. 이메일 주소로 비밀번호 찾기

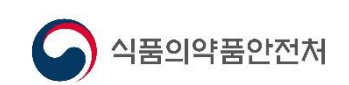

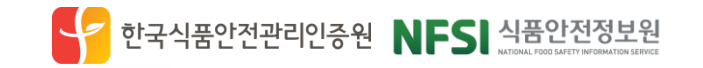

### ⊅ 최근 식풍안전 이슈

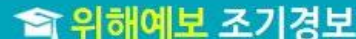

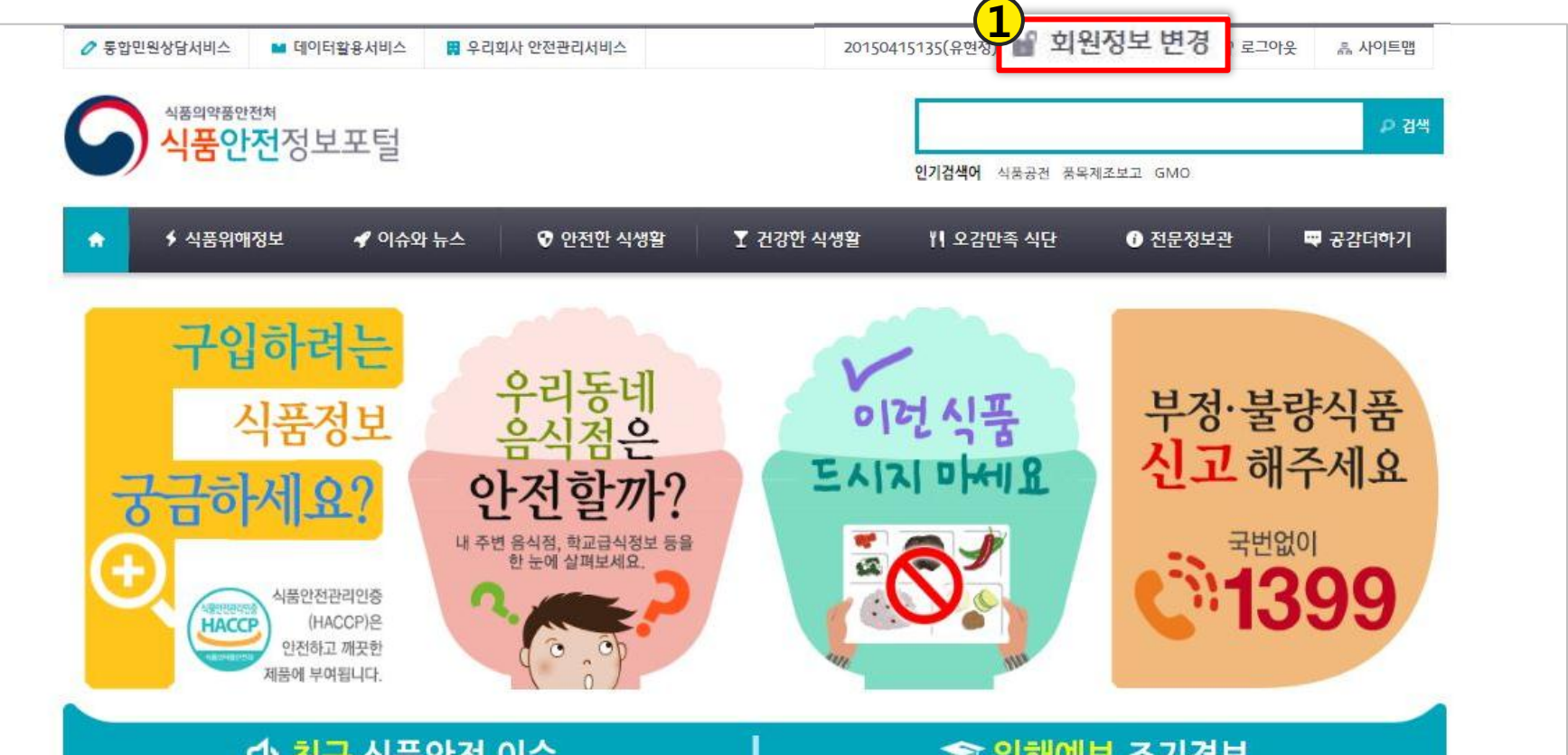

 $-18-$ 

### -로그인 후 ① 우측 상단 회원정보 변경 클릭

### (생산실적보고의 경우 선택사항)

품목제조보고 등 우리회사안전관리서비스 업무를 위해서는 반드시 공인인증서 로그인을 해야 합니다.

# 참고2.1. 공인인증서 등록 방법

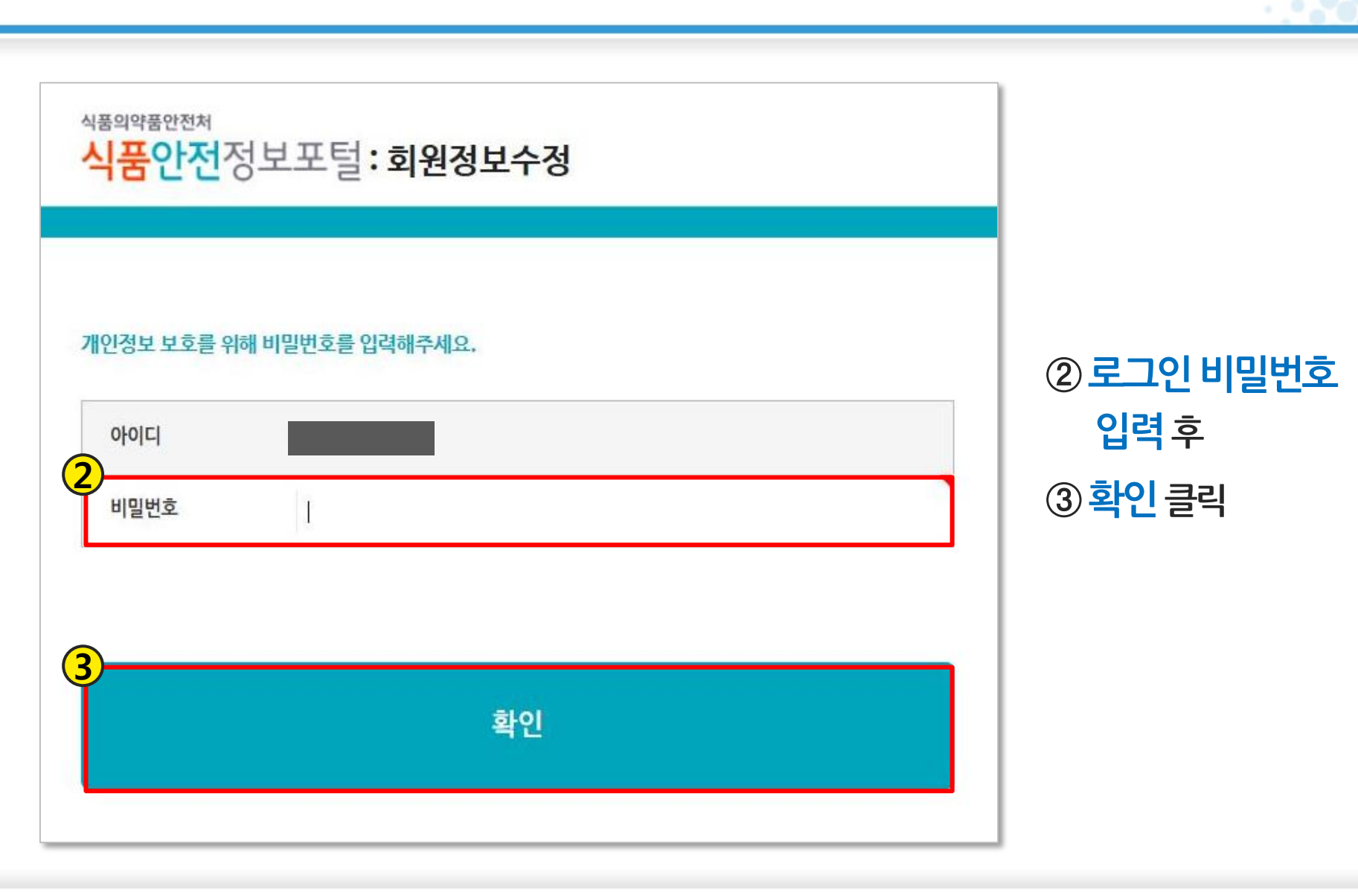

# 참고2.1. 공인인증서 등록 방법(계속)

식품의약품안전처

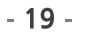

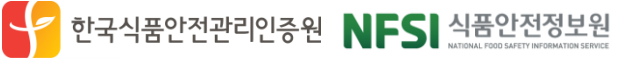

참고2.1. 공인인증서 등록 방법(계속)

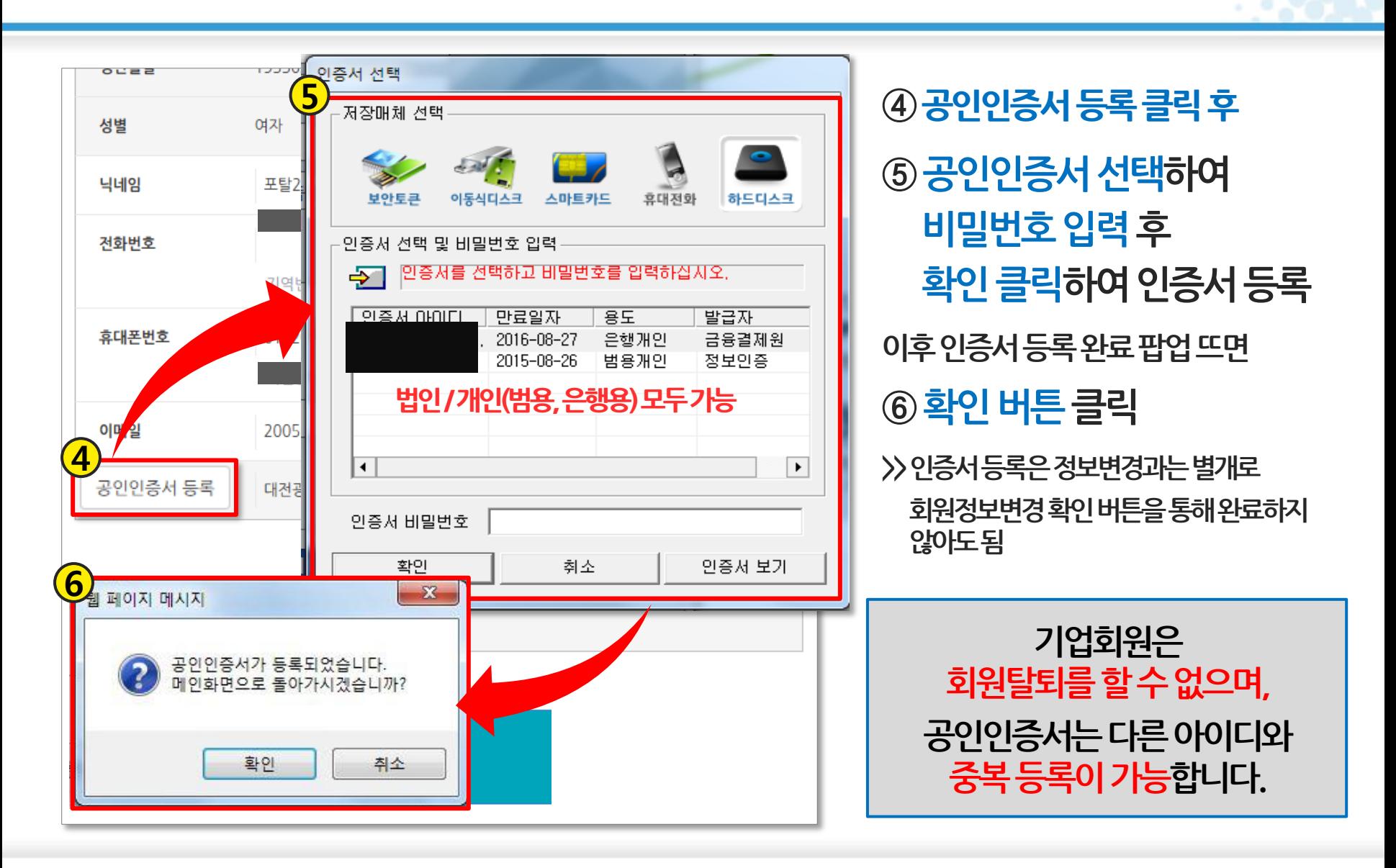

식품의약품안전처

한국식품안전관리인증원 NFSI 식품안전정보원

# 참고2.2. 공인인증서 로그인 방법

- 공인인증서 등록 후 ① 식품안전정보포털 상단의 우리회사 안전관리서비스 혹은 로그인
- 버튼클릭(www.foodsafetykorea.go.kr)

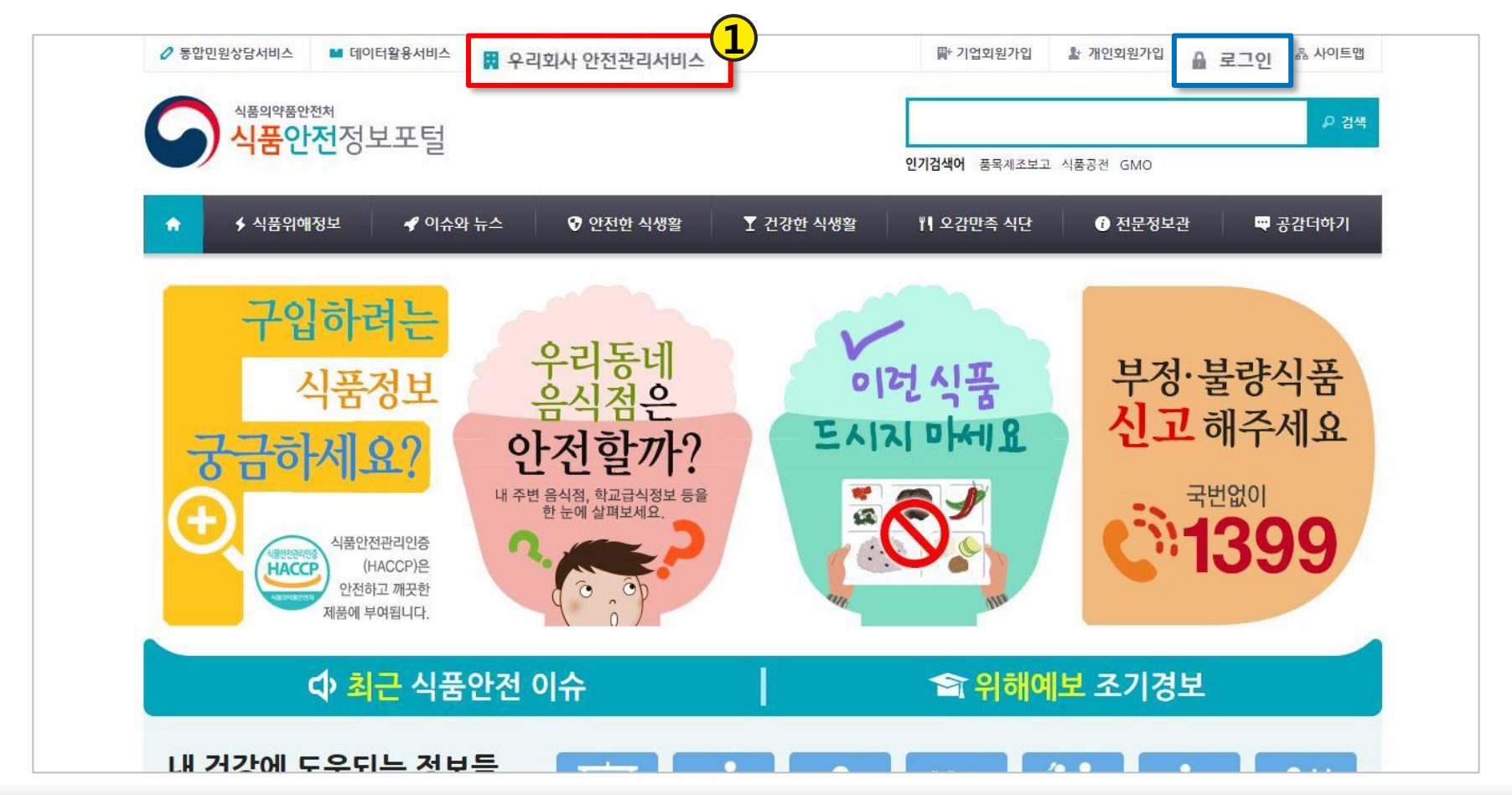

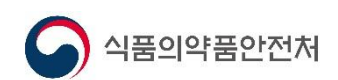

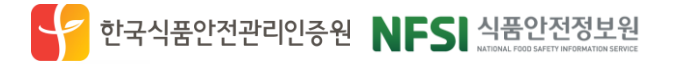

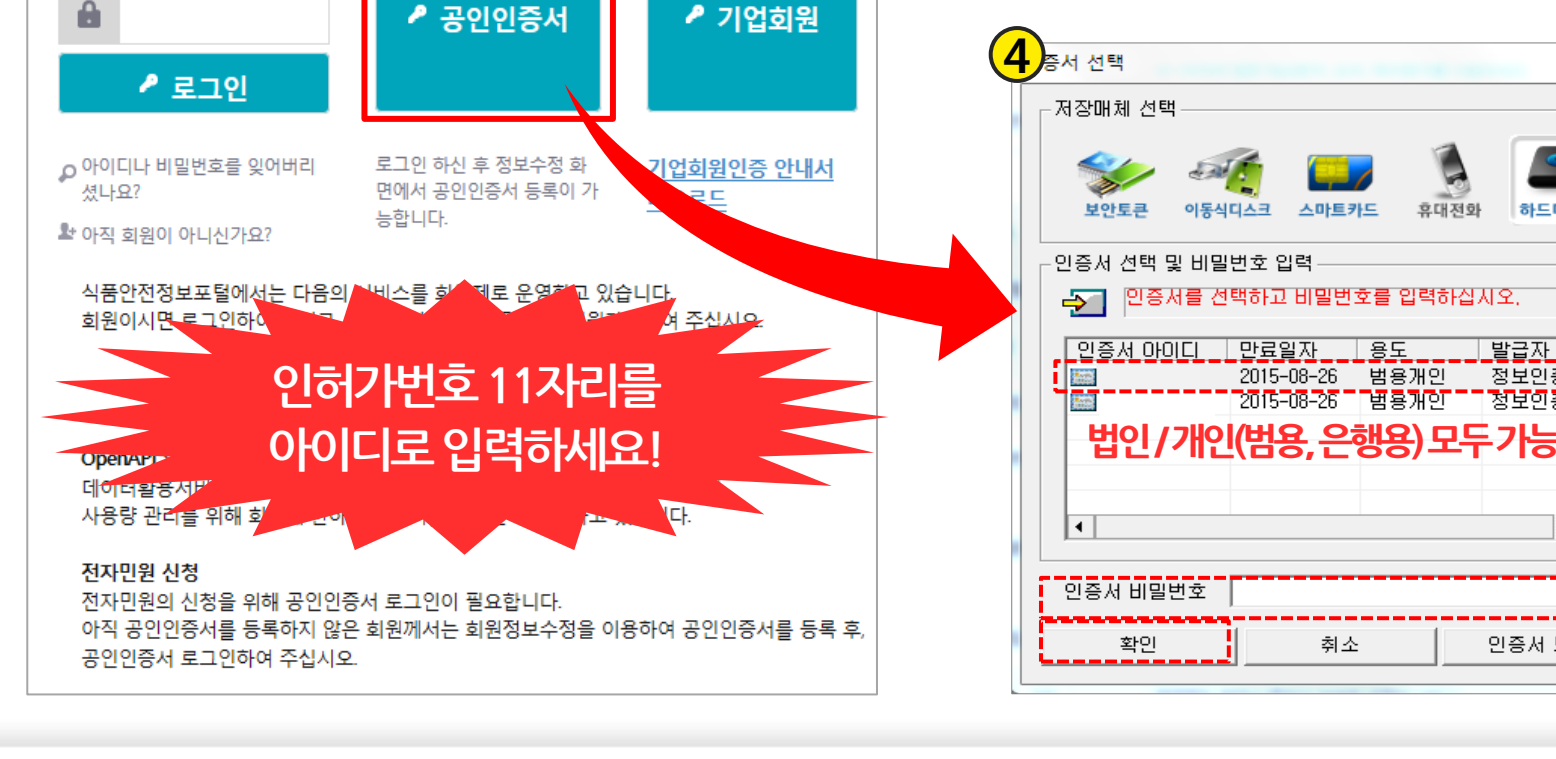

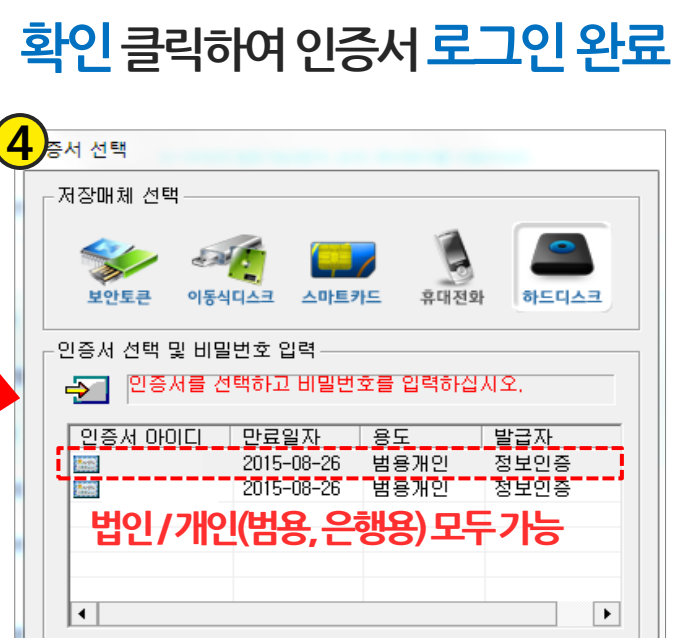

취소

④인증서 선택 및 비밀번호 입력 후

③공인인증서버튼클릭

확인

②아이디(업체번호) 입력후

# 참고2.2. 공인인증서 로그인 방법(계속)

**기업회원 인증** 

※ 모든 전자민원 및 우리회사안전관리서비스

이용은 공인인증서 로그인 필요

3

2

11자리 숫자

아이디 로그인

식품의약품안전처

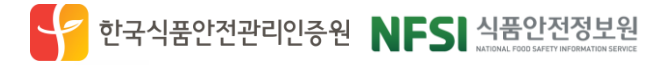

인증서 보기

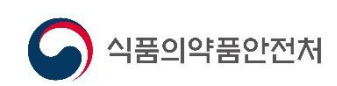

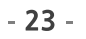

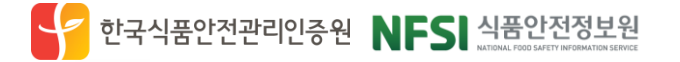

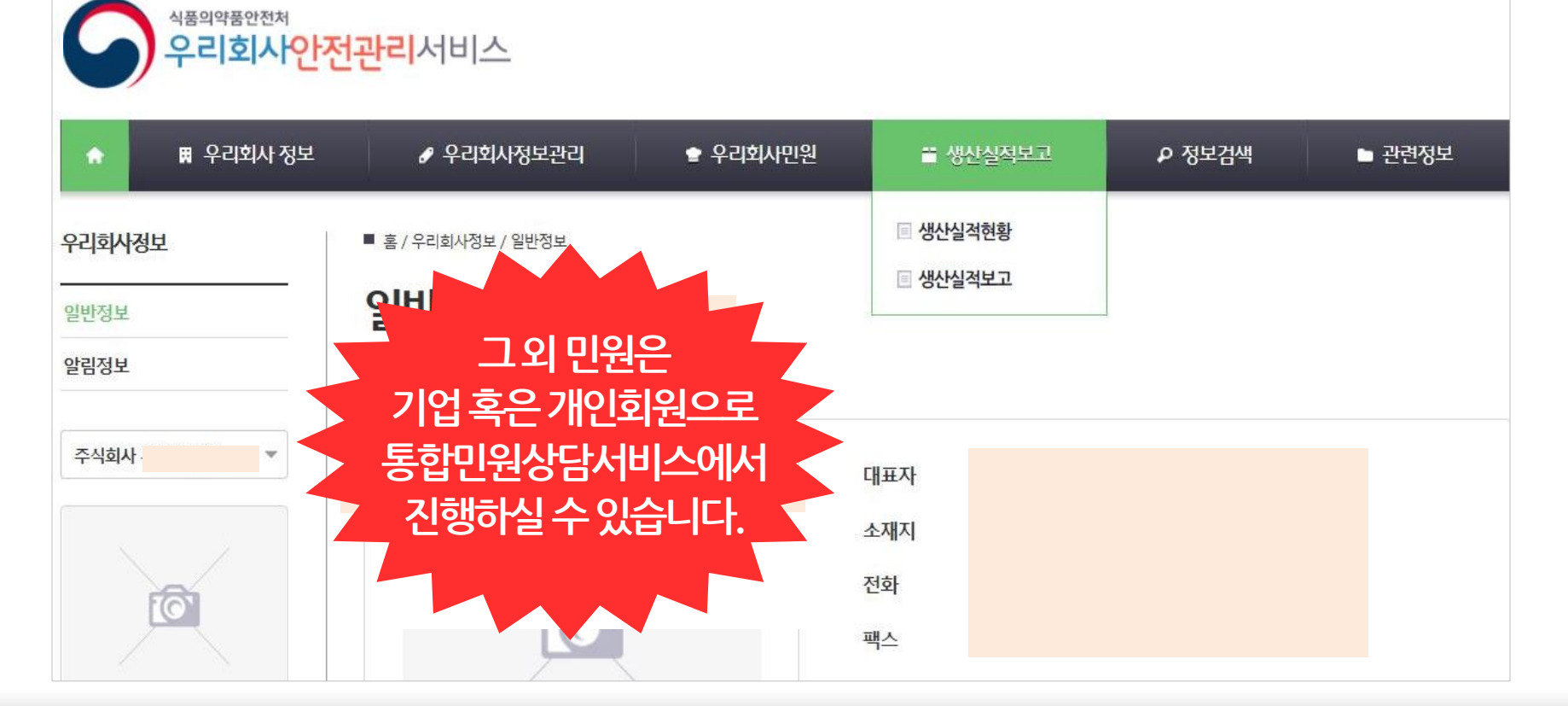

### (생산실적보고는공인인증서로그인을하지않아도이용가능합니다.)

싞(보)고, 축산물냉동전환, 생산실적보고를이용하실수있습니다.

기업회원 공인인증서 로그인 후, 우리회사안전관리서비스에서 품목제조신(보)고, 품목제조변경

# 참고2.2. 공인인증서 로그인 방법(계속)

- 8. 주의사항(냉동제품, 순대, 절임배추, 도시락, 주류)
- 7. OEM 및 위탁생산 제품 보고방법
- 6. 생산실적보고 항목 해설
- 5. 생산실적보고 현황 조회
- 4. 생산실적보고 제출
- 3. 생산실적보고 품목 입력
- 2. 보고자 정보 및 종업원수 입력
- 1. 생산실적보고 화면 접속

### $\Pi$  생산실적보고

Contents 한천한 먹을거리, 국민행복

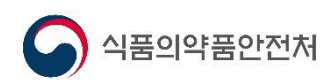

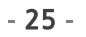

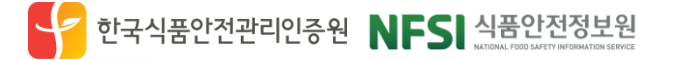

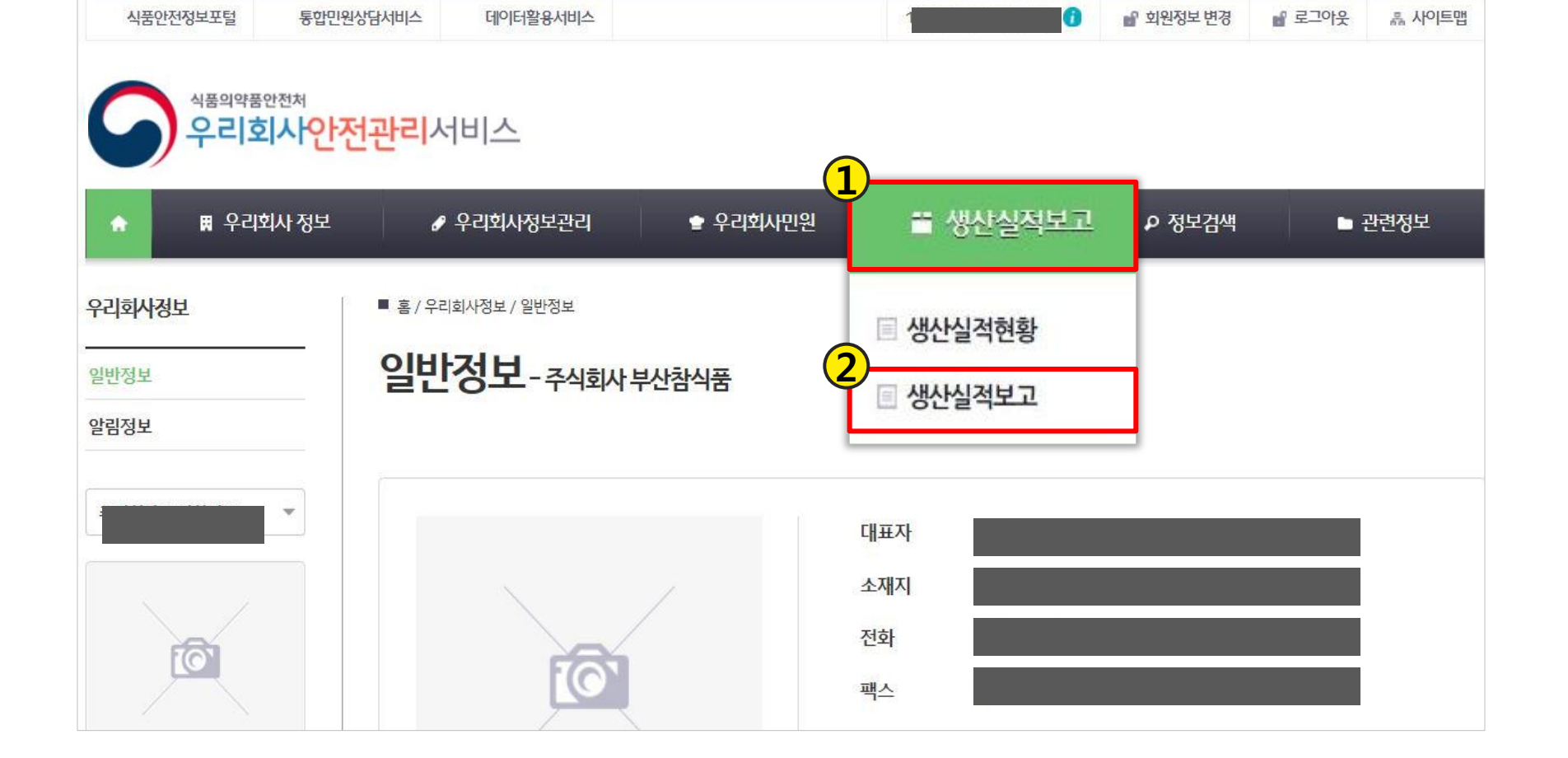

### 우리회사안전관리서비스접속후 ① 생산실적보고 > ② 세뷔생산실적보고 메뉴 접속

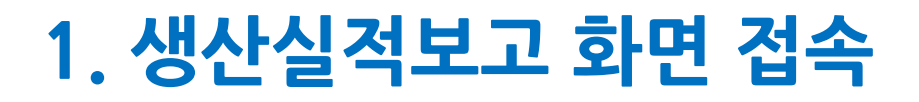

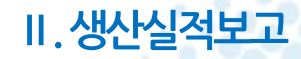

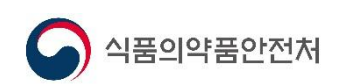

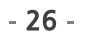

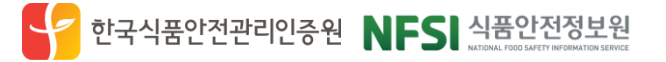

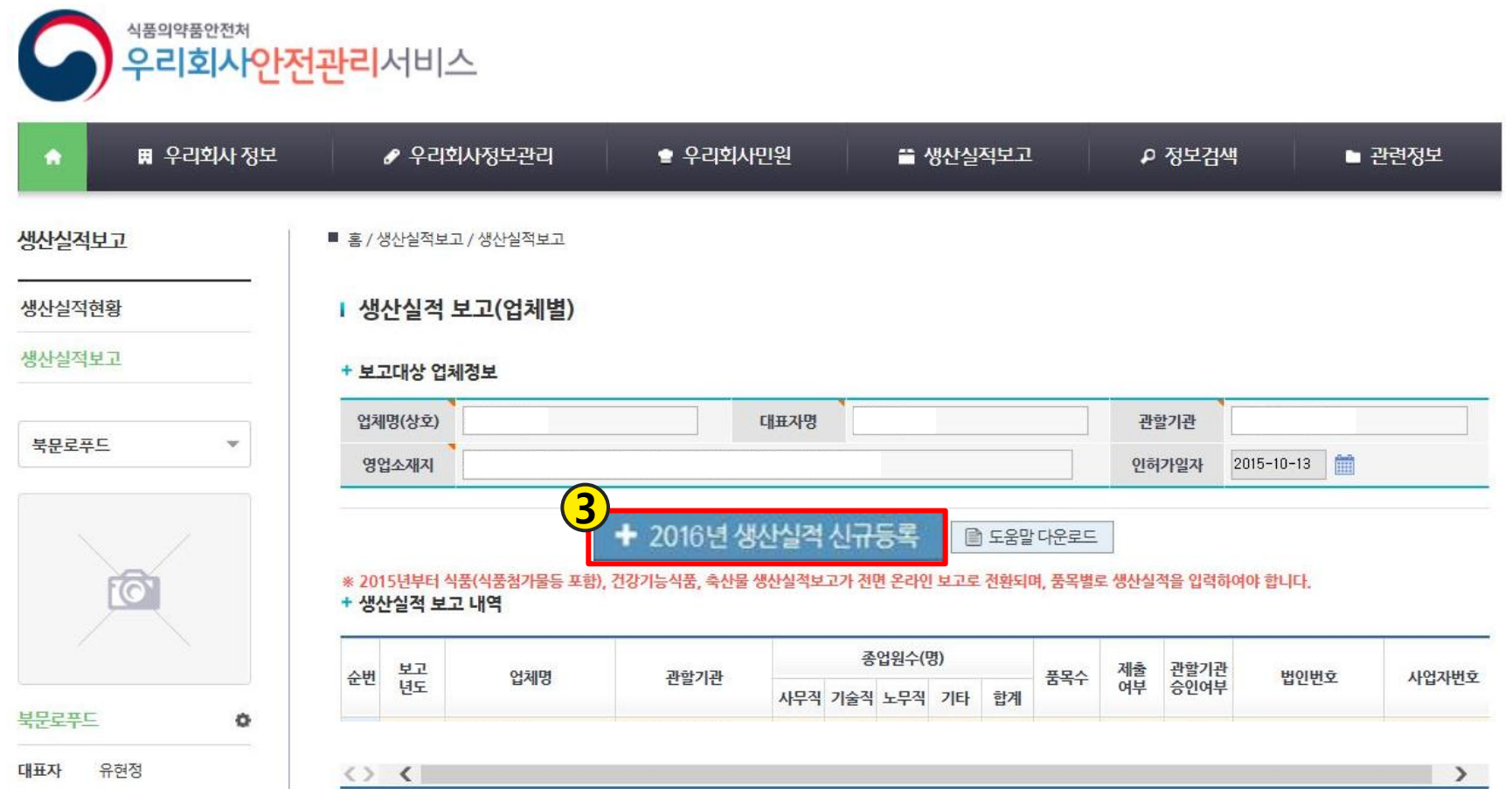

### ③ 2016년 생산실적 신규등록 버튼 클릭하여 보고 등록진행

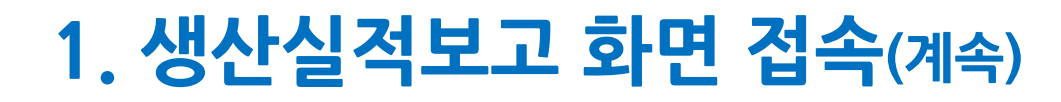

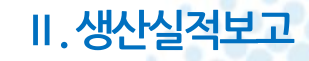

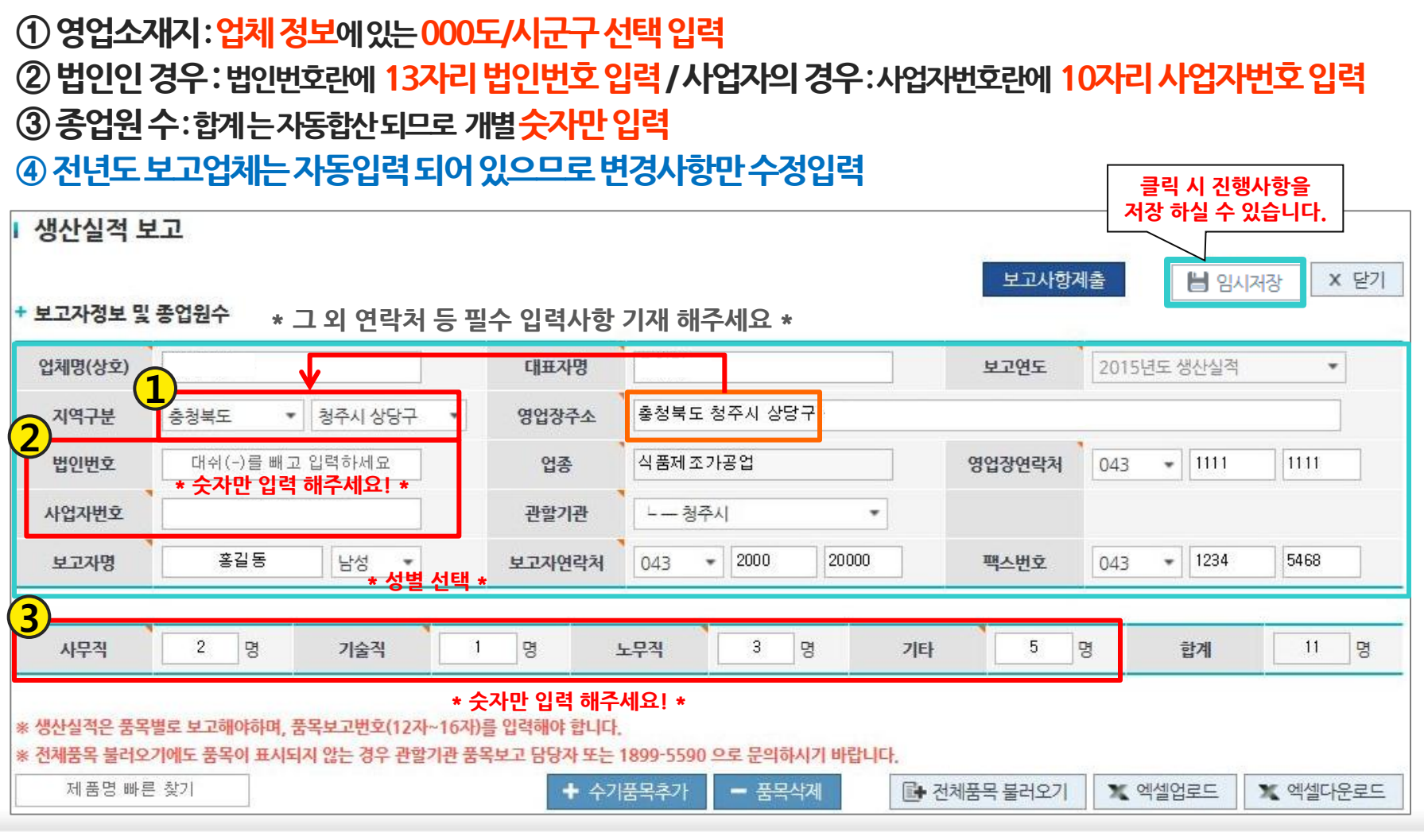

### < 보고자정보및종업원수입력>

식품의약품안전처

# 2. 보고자 정보 및 종업원수 입력

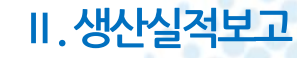

한국식품안전관리인증원 NFSI 식품안전정보원

 $-27-$ 

식품의약품안전처

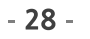

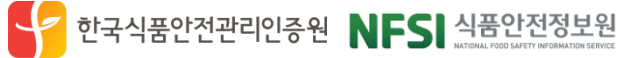

<u>불러온 품목대장을 <mark>2.</mark> 엑셀다운로드를 하신 후 엑셀에서 수정하여 일괄 업로드 하실 수 있습니다.</u> 젂년도보고업체는2015년보고내용이입력되어있는상태로나타나므로2016년실적으로수정하면됩니다.

생산실적보고 품목 입력 시 <mark>11</mark> 전체품목을 불러와 화면에서 직접 수정하시거나

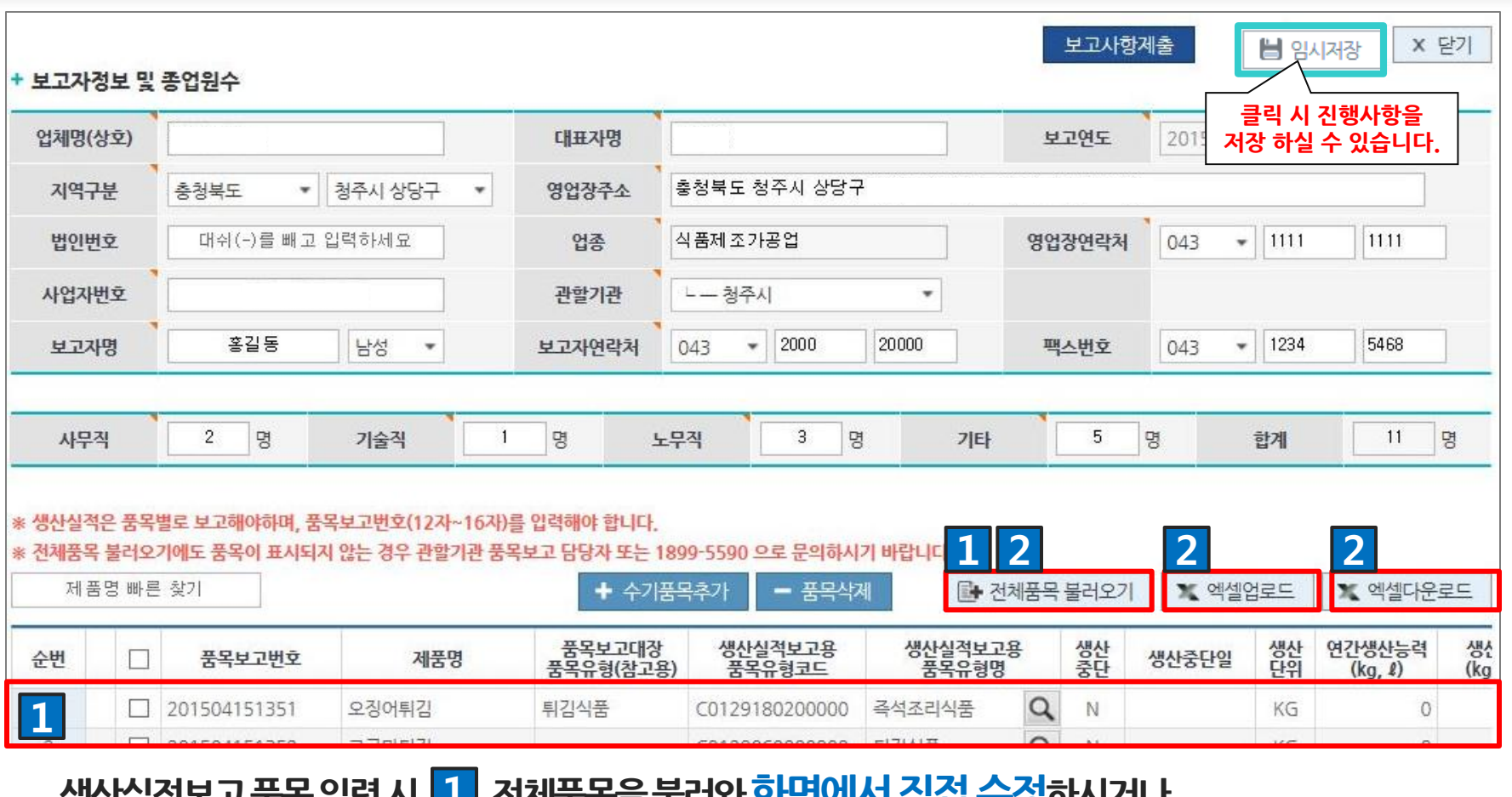

# 3.1. 생산실적보고 품목 입력 안내

Ⅱ.생산실적보고

3. 생산실적보고 품목 입력

# 3.2. 화면에서 품목대장 직접 수정

3. 생산실적보고 품목 입력

한국식품안전관리인증원 NFS 식품안전정보원

Ⅱ.생산실적보고

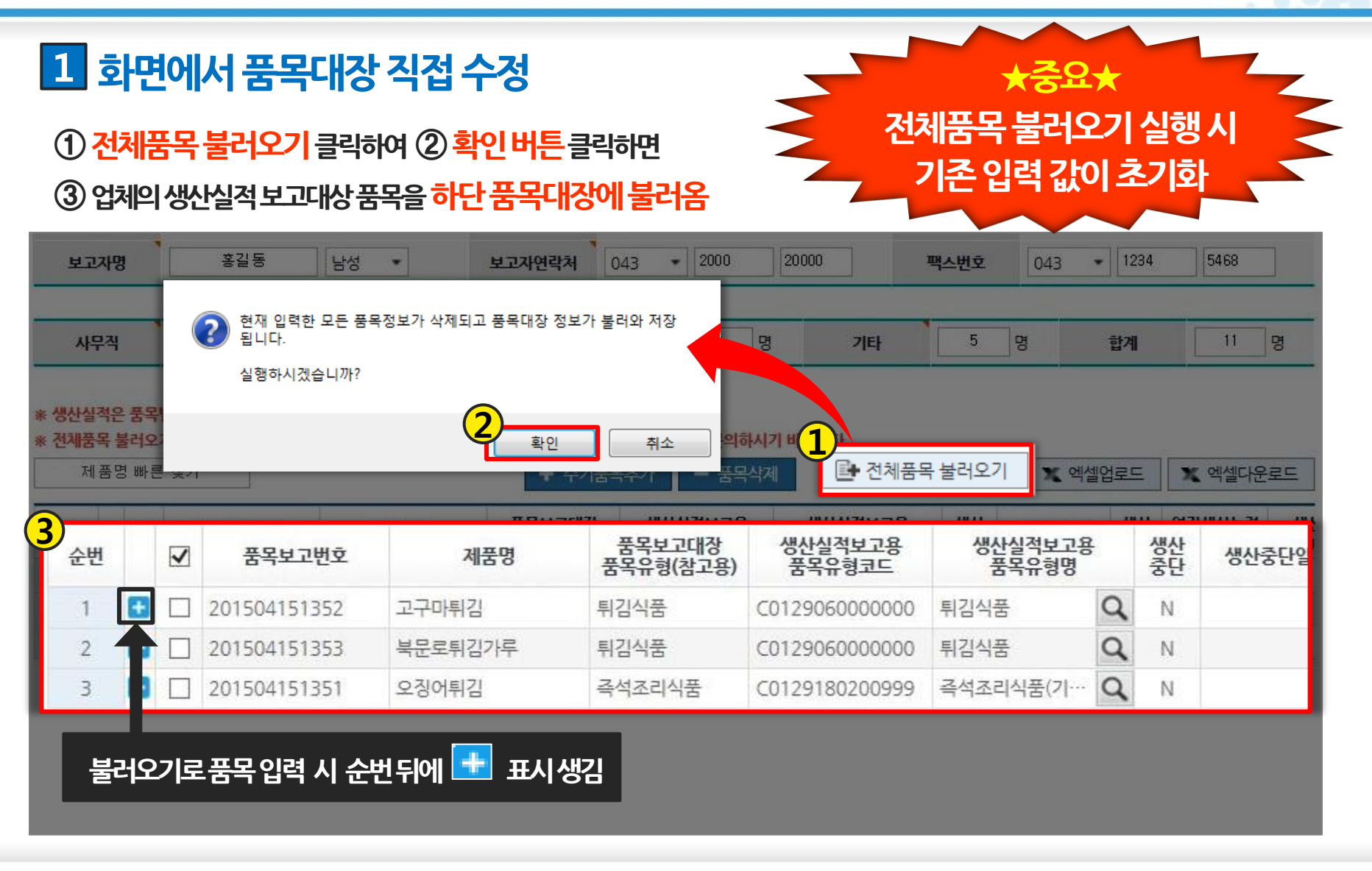

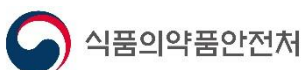

# 3.2. 화면에서 품목대장 직접 수정(계속)

3. 생산실적보고 품목 입력

한국식품안전관리인증원 NFSI 식품안전정보원

Ⅱ.생산실적보고

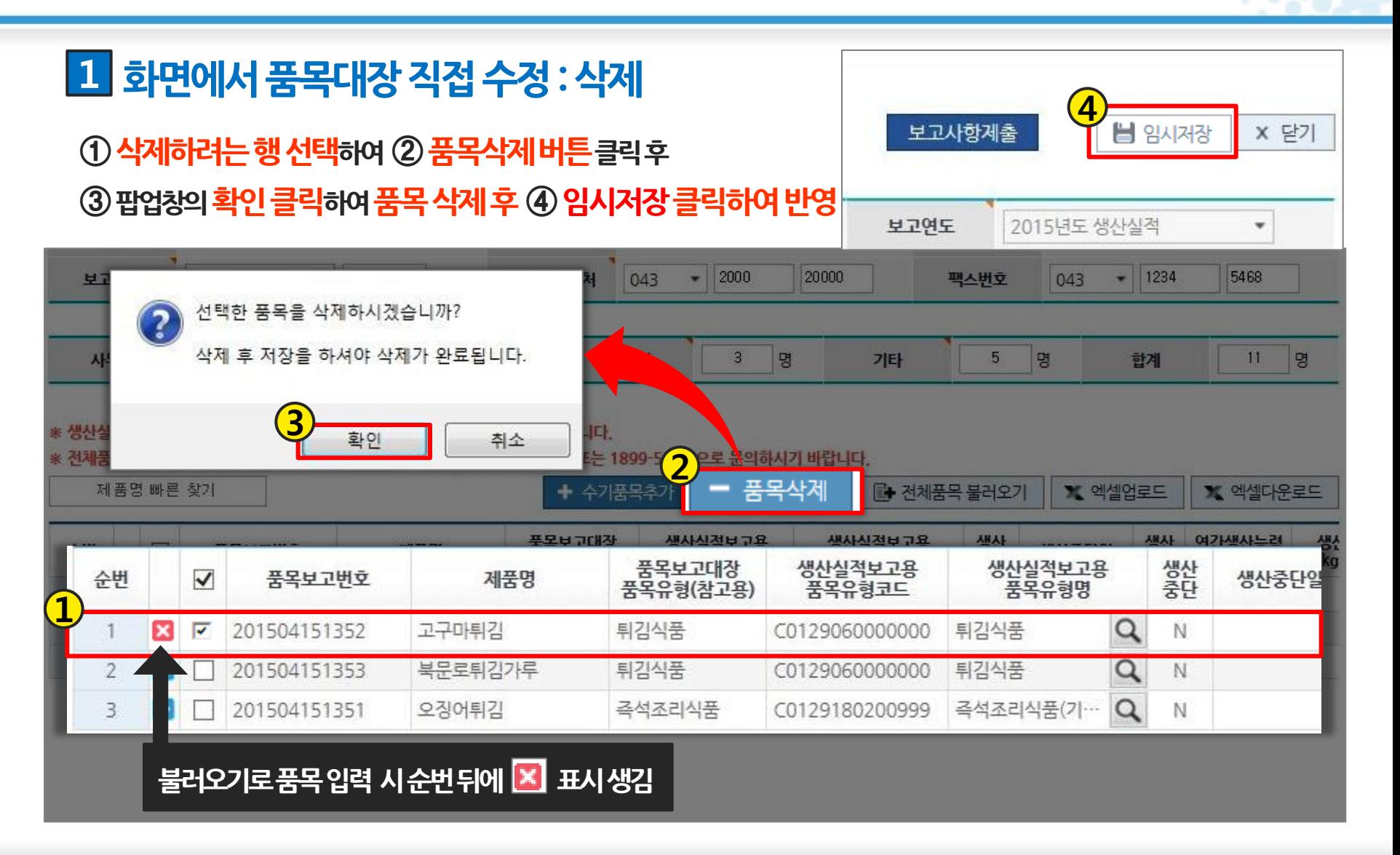

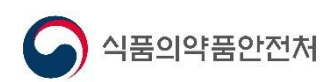

# 3.2. 화면에서 품목대장 직접 수정(계속)

Ⅱ. 생산실적보고 3. 생산실적보고 품목 입력

### 1 화면에서 품목대장 직접 수정 : 신규추가

① 수기품목추가 클릭하여 ② 생성된 행에 품목 입력

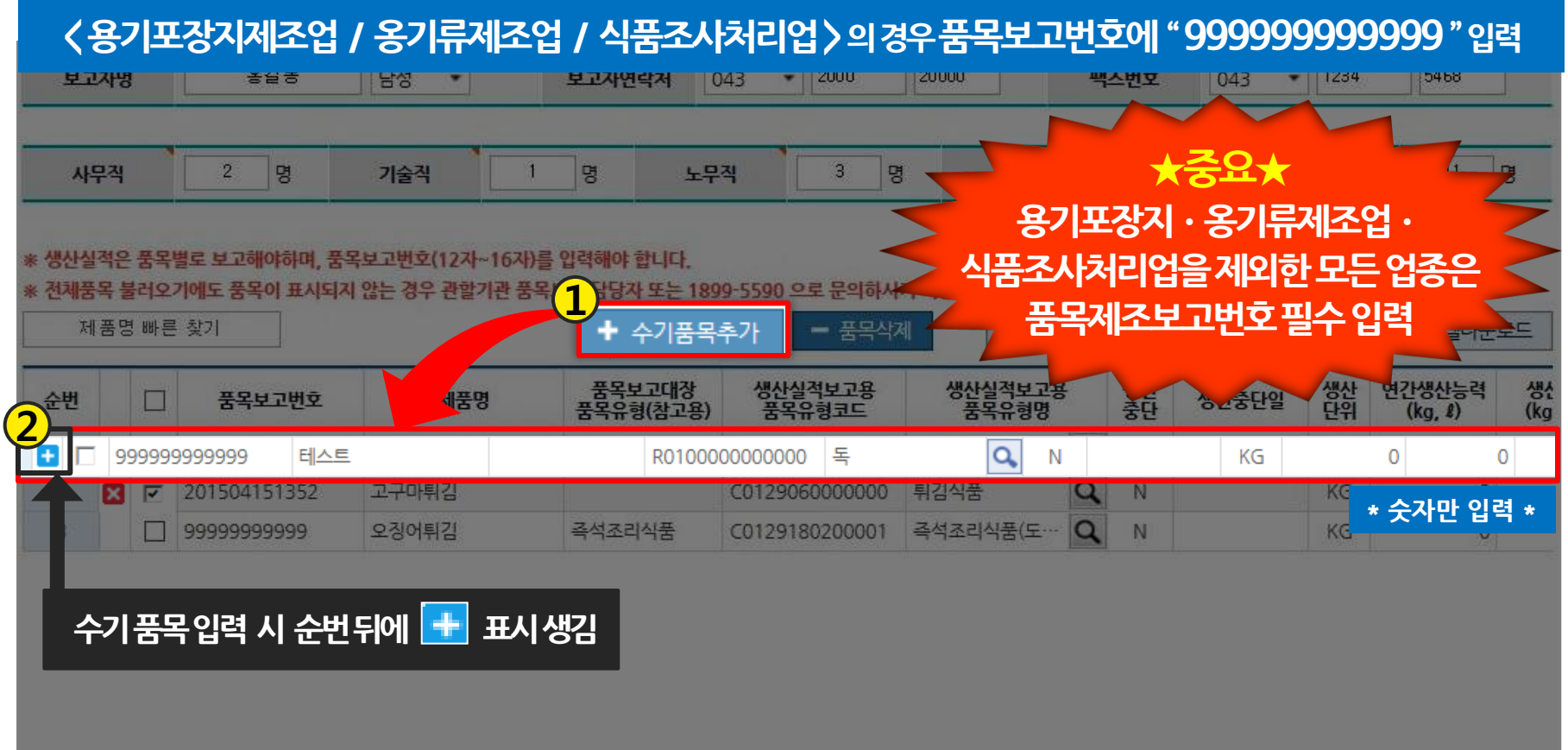

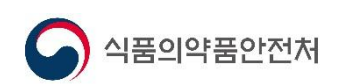

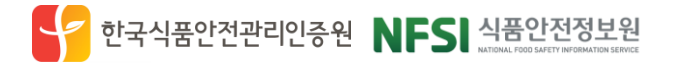

# 3.3. 품목대장 엑셀 일괄 등록

Ⅱ.생산실적보고 3. 생산실적보고 품목 입력

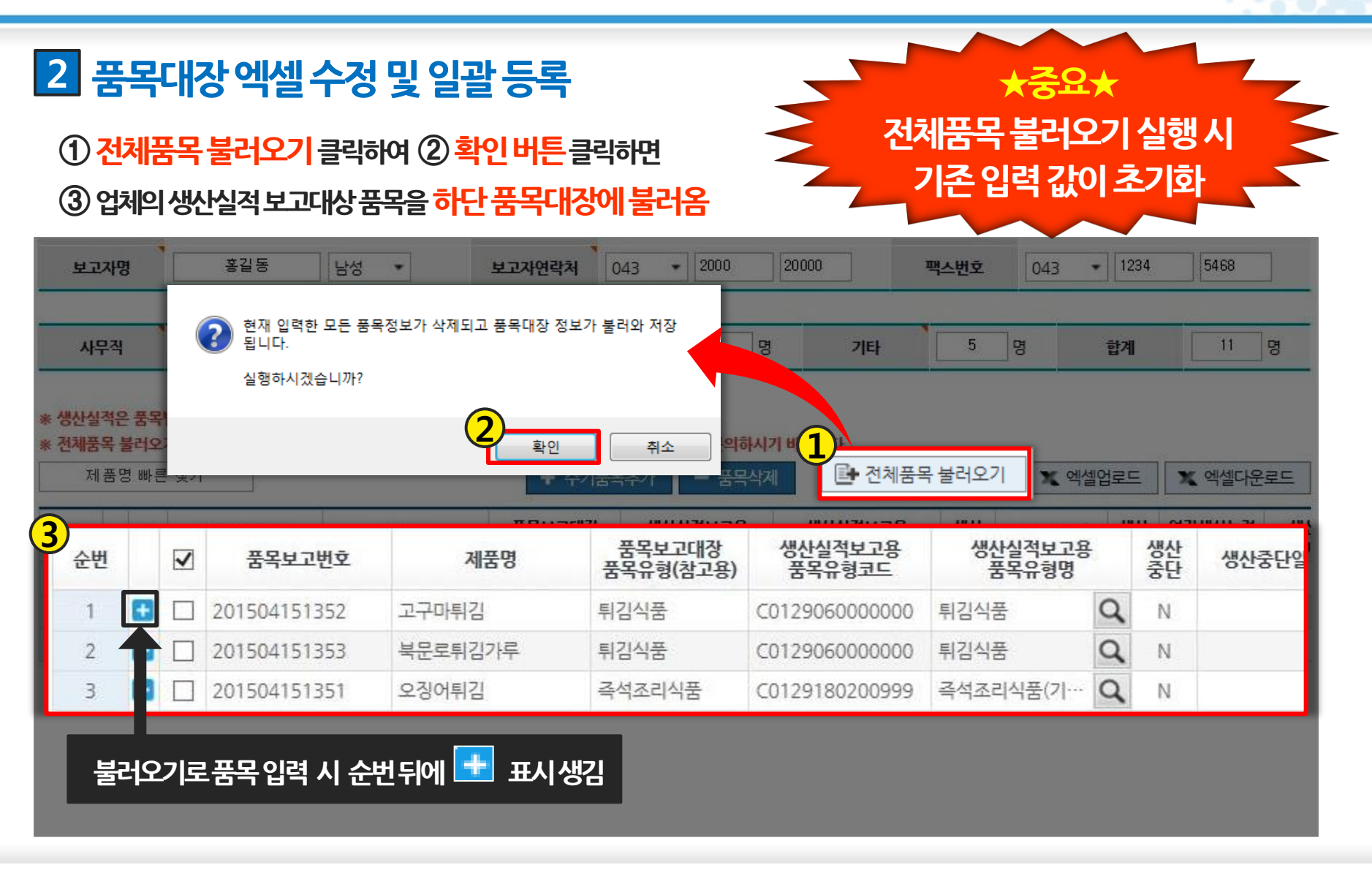

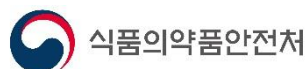

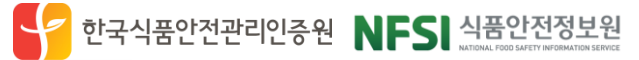

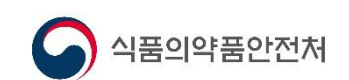

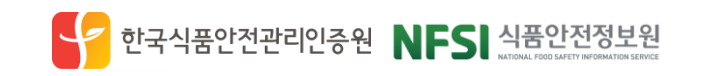

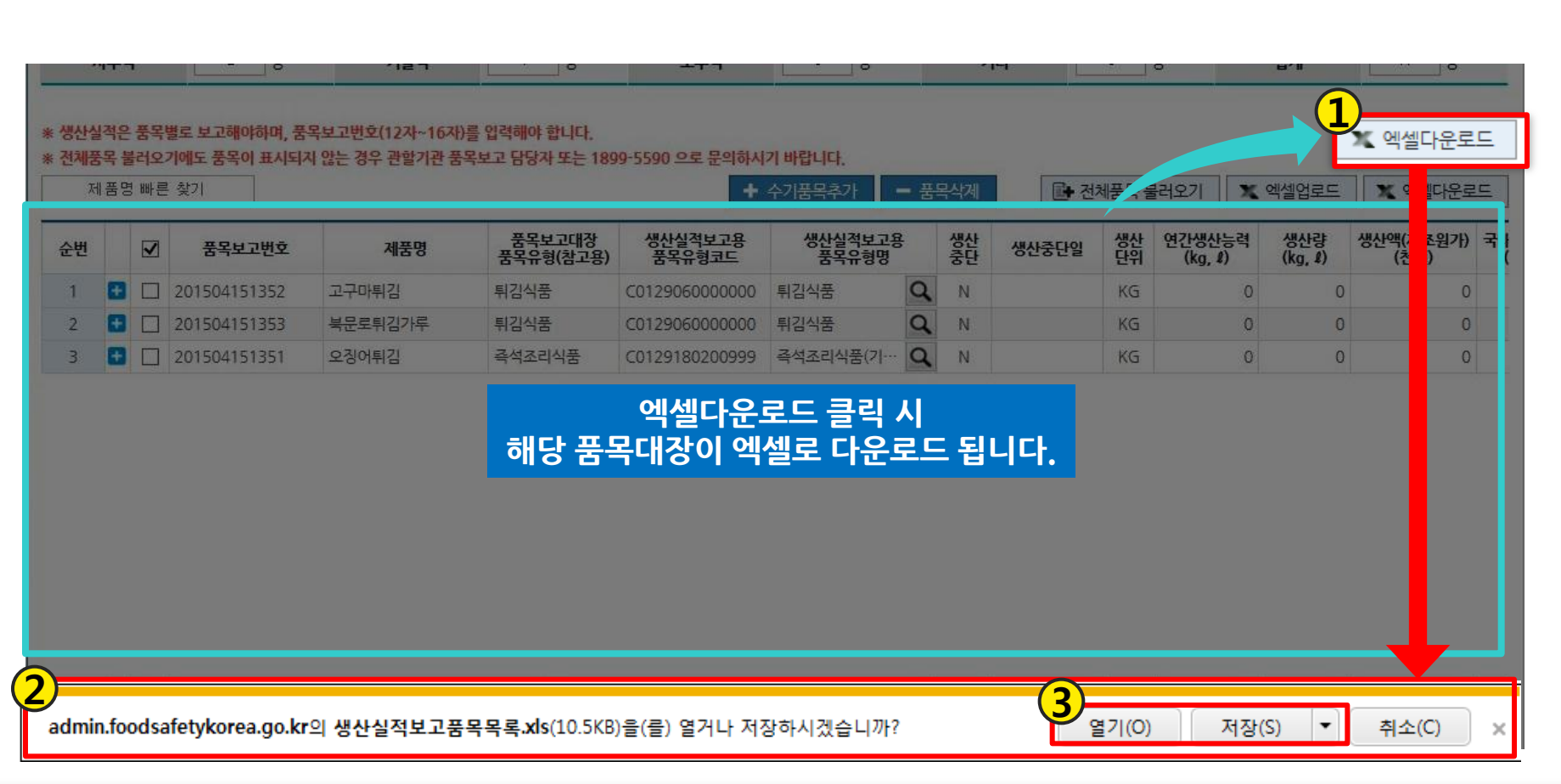

 $-33-$ 

### ① 엑셀다운로드 클릭하여 ② 다운로드 창에서 ③ 열기/저장하여 업체의 생산실적 보고 품목대장을 엑셀 다운

### 2 품목대장엑셀수정및일괄등록

# 3.3. 품목대장 엑셀 일괄 등록(계속)

Ⅱ.생산실적보고

3. 생산실적보고 품목 입력

# 3.3. 품목대장 엑셀 일괄 등록(계속)

2 품목대장엑셀수정및일괄등록

다운로드한 엑셀에서 생산중단 여부(NY), 생산량등 4 값 수정 후 저장

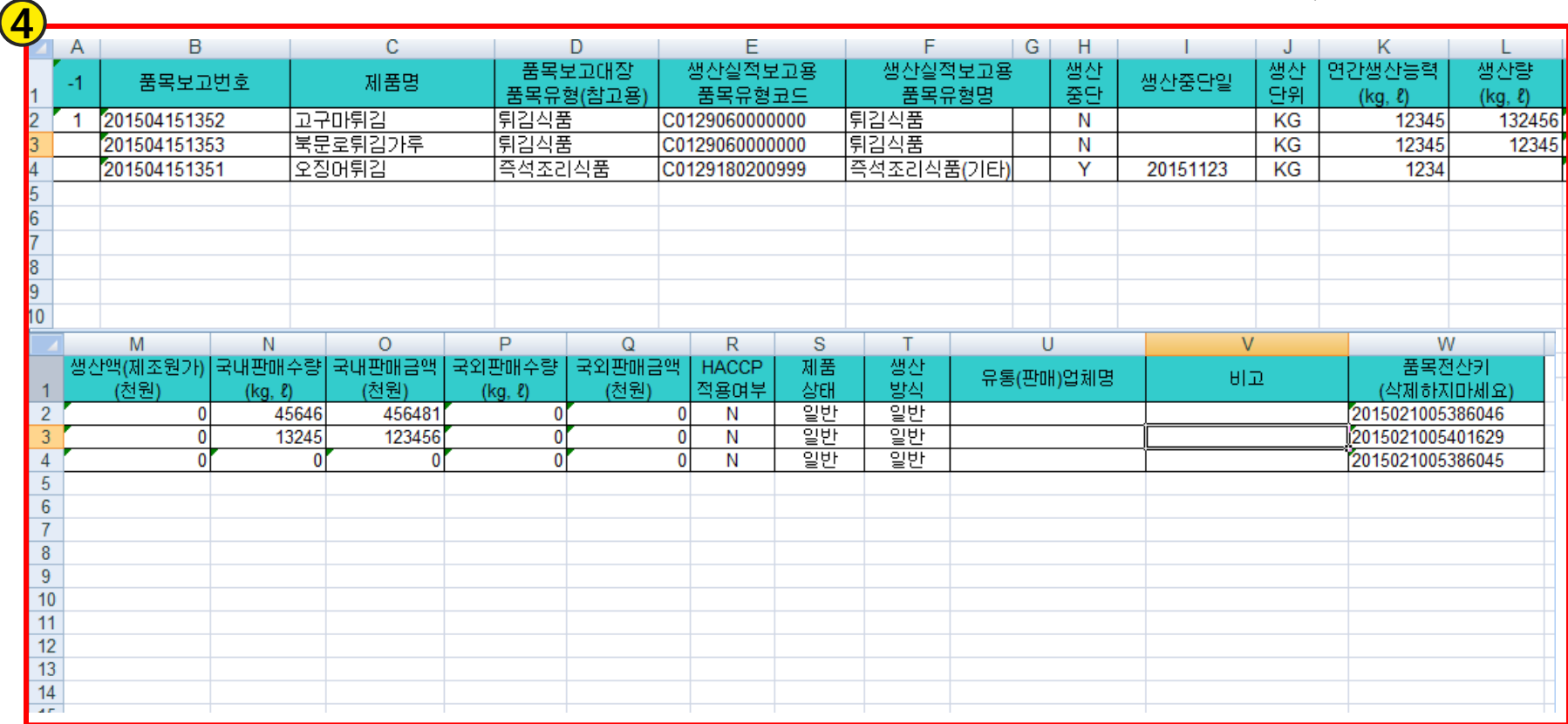

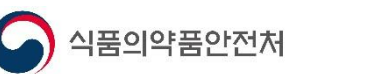

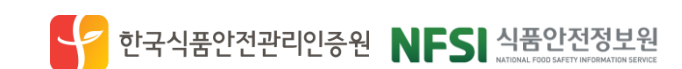

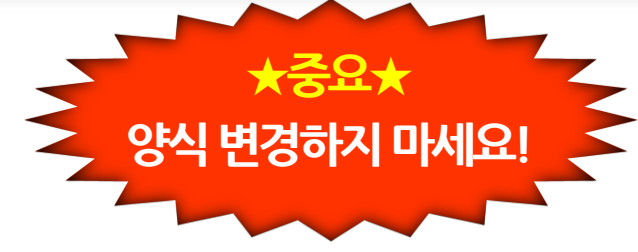

3. 생산실적보고 품목 입력

Ⅱ. 생산실적보고

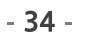

# 3.3. 품목대장 엑셀 일괄 등록(계속)

3. 생산실적보고 품목 입력

Ⅱ.생산실적보고

### 2 품목대장엑셀수정및일괄등록

⑤엑셀업로드클릭하고 팝업창의 ⑥확인버튺클릭

\* 이때화면의 모든 품목은 목록에서 삭제됩니다. \*

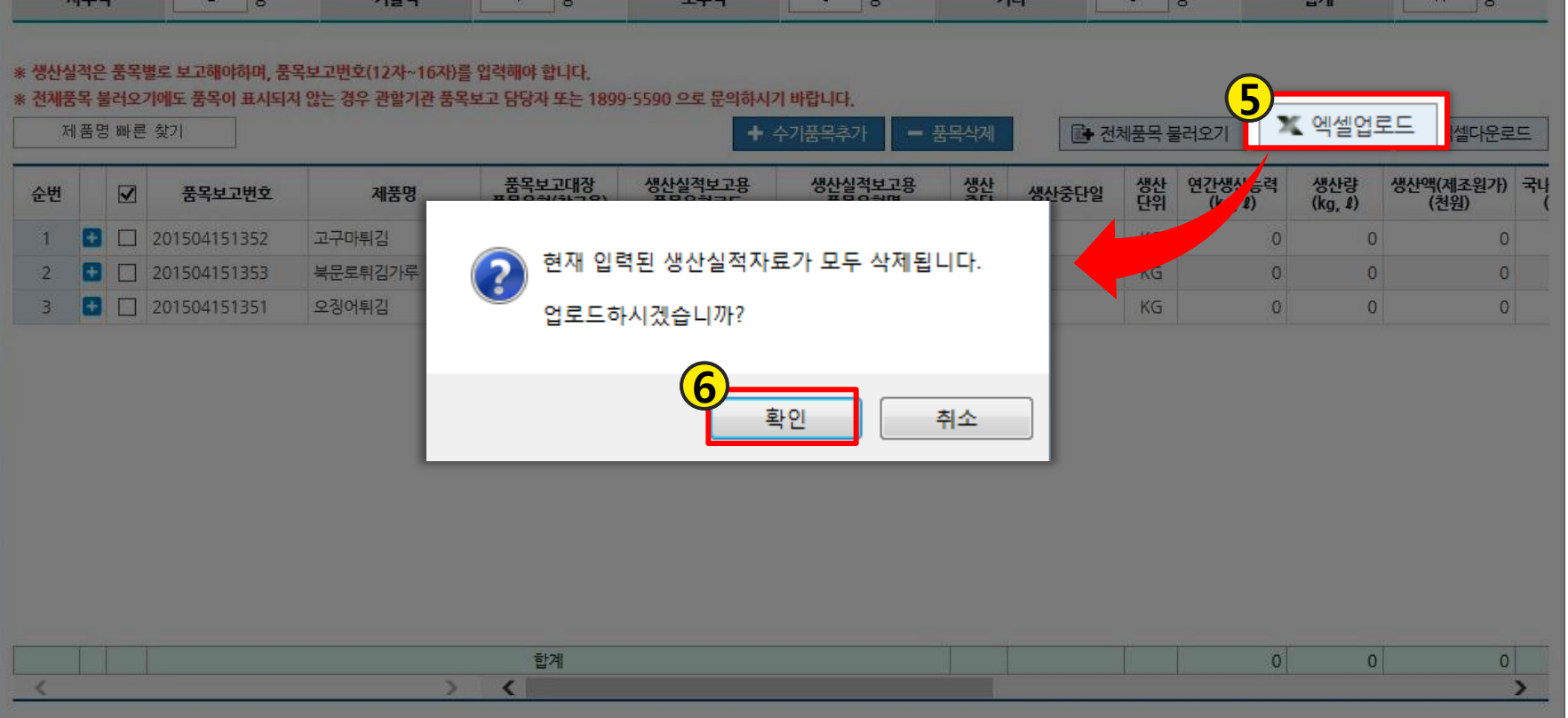

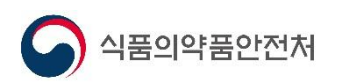

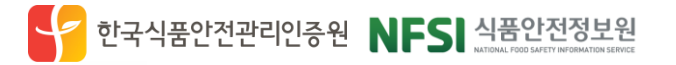

# <u> 3.3. 품목대장 엑셀 일괄 등록(계속)</u>

### 2 품목대장엑셀 수정 및 일괄 등록

### ⑦찾아보기클릭하여저장한엑셀파일선택후 ⑧파일업로드클릭하면

### ⑨하단품목대장에엑셀내역이입력됨

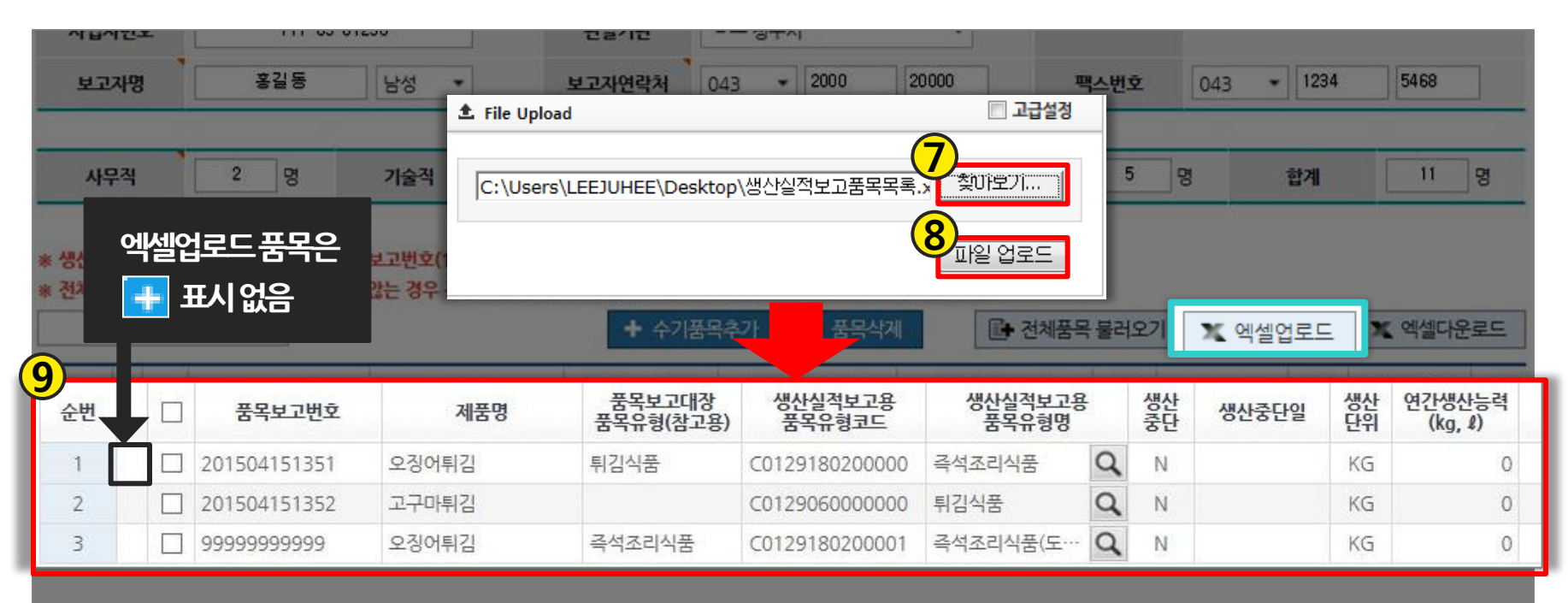

Ⅱ.생산실적보고

<u>3. 생산실적보고 품목 입력</u>

한국식품안전관리인증원 NFSI 식품안전정보원

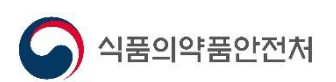

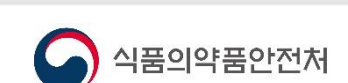

생산일씩 모고

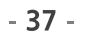

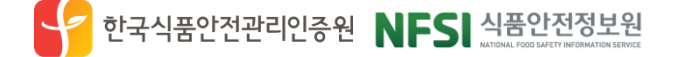

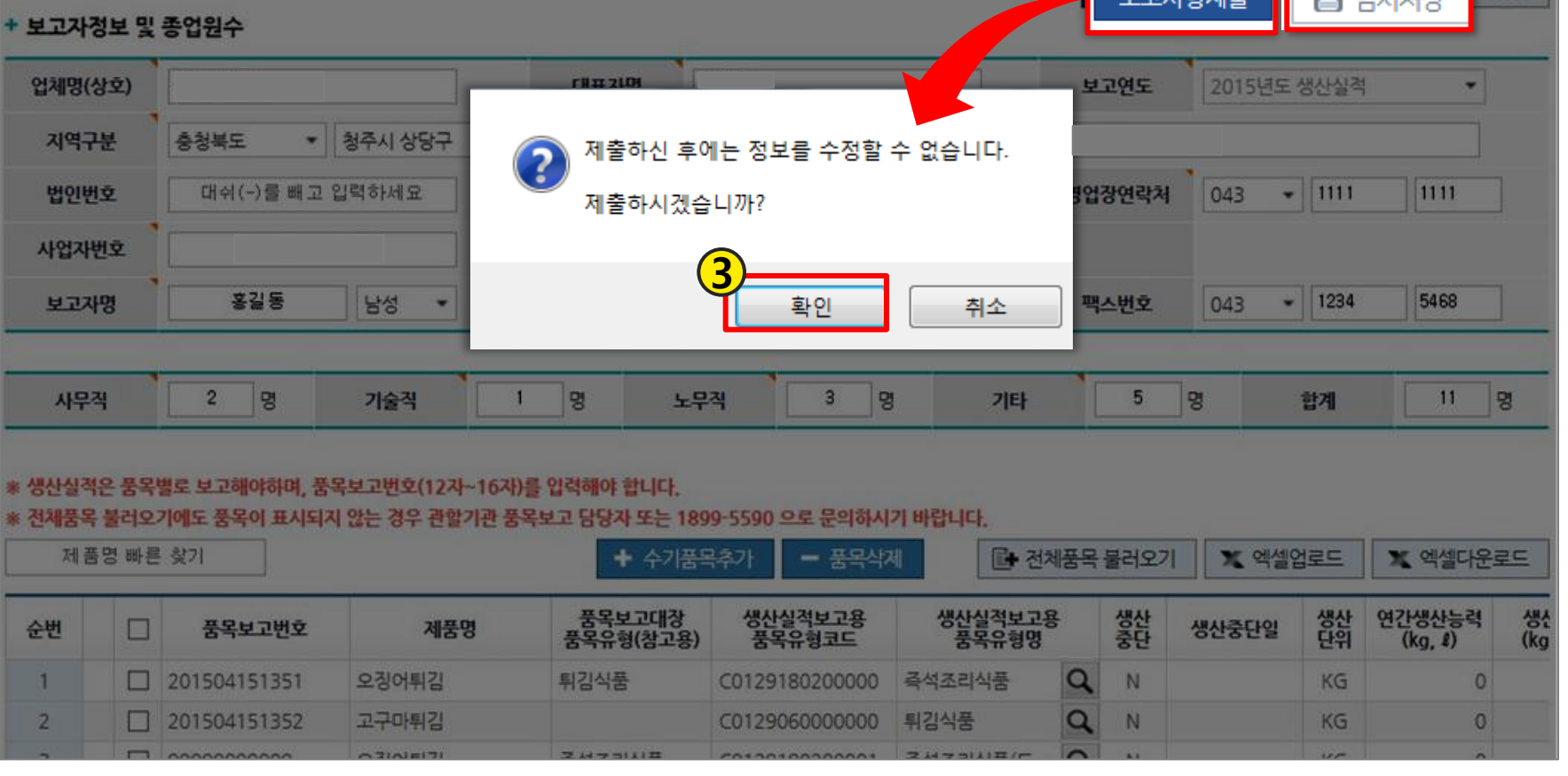

### ① 임시저장 클릭하여 임의 저장 후 ② 보고사항 제출 클릭하여 팝업에서 ③ 확인 클릭

2

 $\begin{array}{c} \begin{array}{c} \hline \end{array} \\ \hline \end{array}$ 

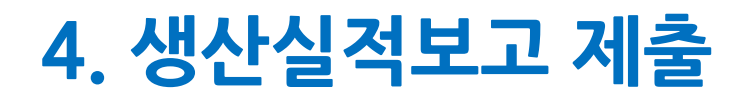

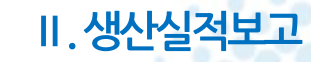

학 단기

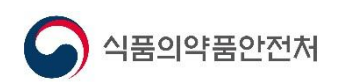

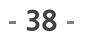

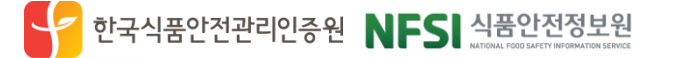

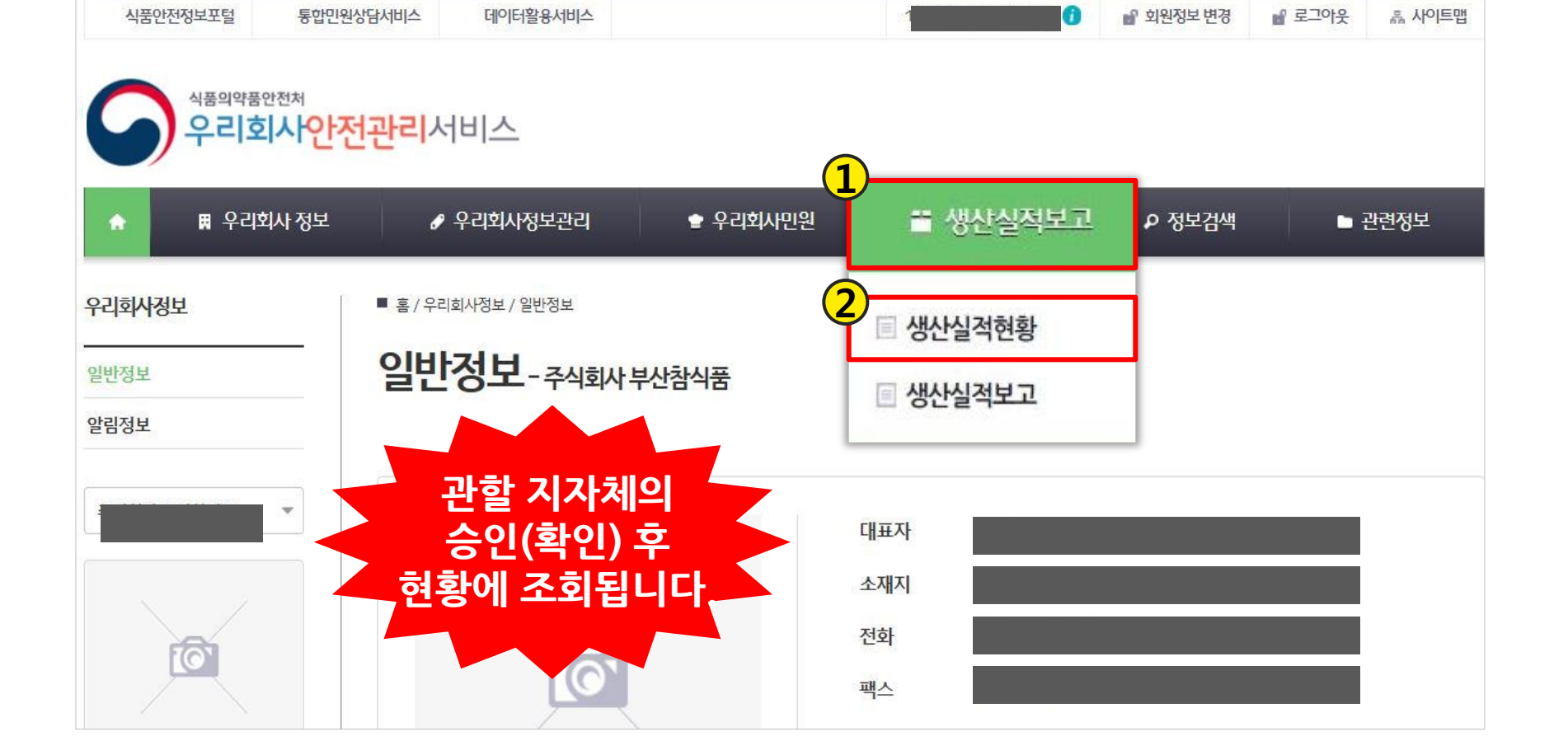

### 우리회사안전관리서비스접속후 ① 생산실적보고 > ② (세부)생산실적현황 메뉴 접속

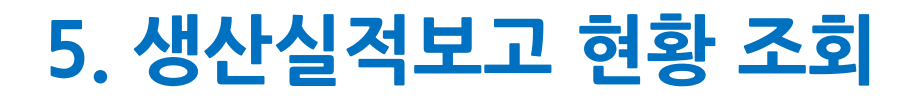

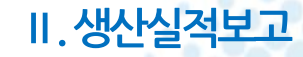

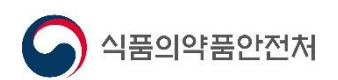

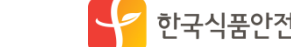

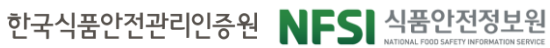

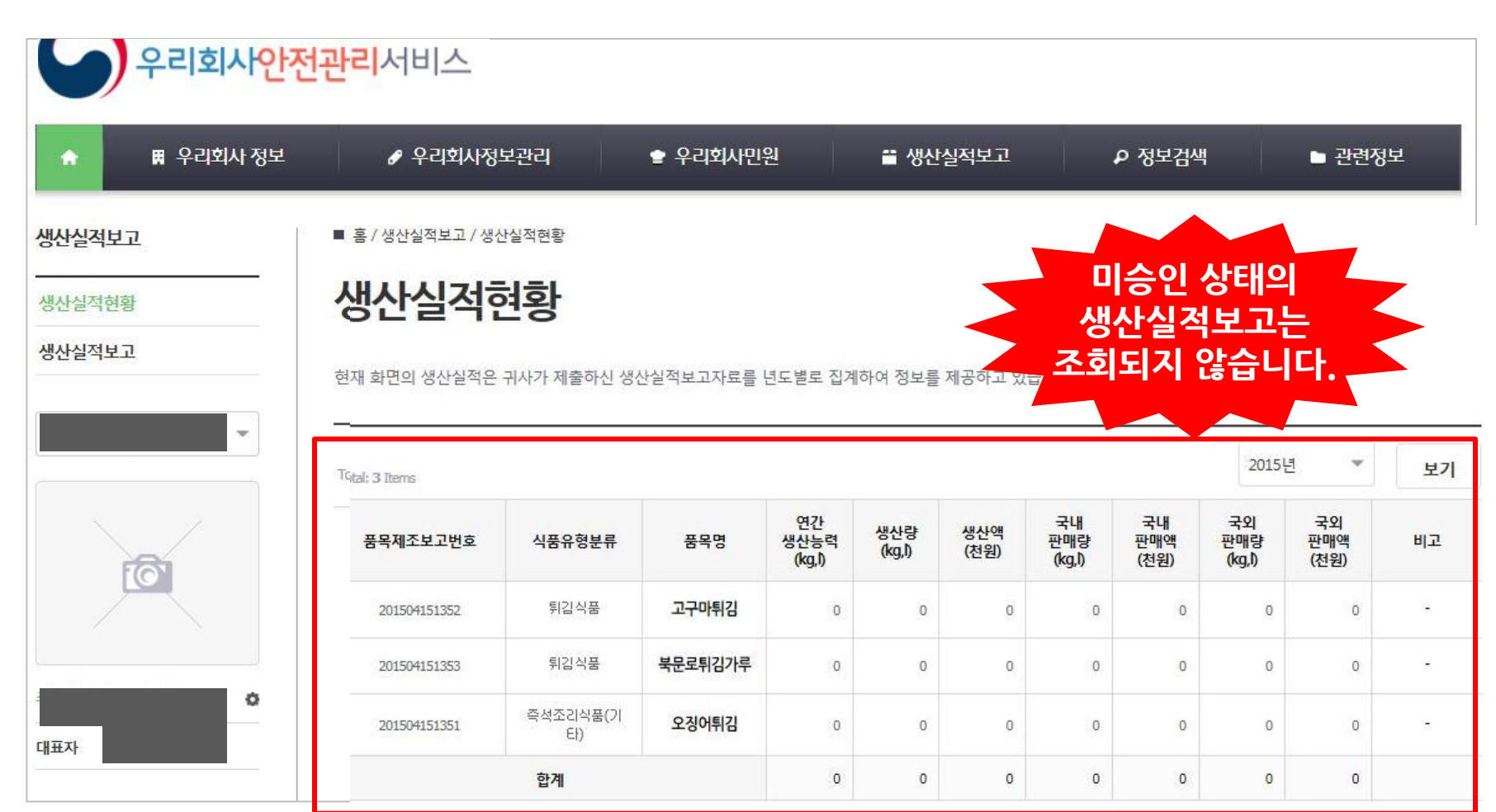

 $-39-$ 

생산실적현황메뉴에서 **관할 지자체의 승인 처리가 된 생산실적보고현황**을확인할수있습니다.

# 5. 생산실적보고 현황 조회(계속)

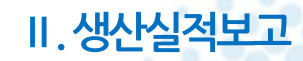

# 생산실적보고용 품목유형명

- 품목(제품)입력 목록의 품목유형 팝업에서 직접 선택하여 입력하거나 참고하여 엑셀 작성 후 입력(전년도 실적 참고)
- 

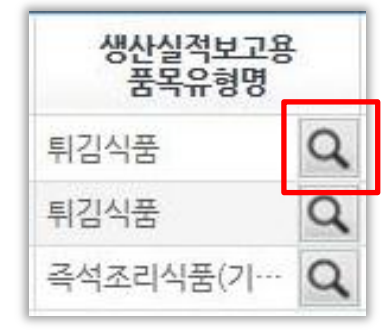

Ⅱ.생산실적보고

### 상태구분

- 일반/냉동/레토르트/통병조림을 선택하여 입력(젂년도 실적 참고)
- 냉동 : 냉동으로 유통·보관하는 제품
- 레토르트 : 레토르트공정이 있는 제품
- 통·병조림 : 장기보졲을 목적으로 통(캔) 또는 병 등의 용기에 담는 제품
- 일반 : 그 외 모든 일반적인 제품(냉장포함)

### 생산구분

- 일반/OEM을 선택하여 입력(젂년도 실적 참고)
- 일반 : 자사제품
- OEM : 주문자상표부착생산제품

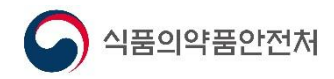

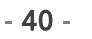

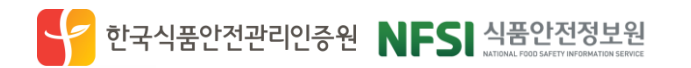

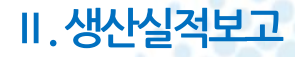

# 6. 생산실적보고 항목 해설(계속)

### 연간생산능력

- 1년365일, 1일8시간(정규시간) 작업시 생산 가능한 최대 추정 생산량 (kg)
- 액상제품은 1L = 1kg 으로 입력
- 도시락, 옹기류만 '개'로 입력(그 외는 모두 kg)
- 소수점 아래 단위는 절삭
- 개별 제품의 생산능력 추정이 어려운 경우, 품목유형별로 생산능력의 총합을 한 번만 기입

### 생산량

- 1년간 제품의 실제 생산량 (kg)
- 액상제품은 1L = 1kg 으로 입력
- 도시락, 옹기류만 '개'로 입력(그 외는 모두 kg)
- 소수점 아래 단위는 절삭

### 생산액(총 제조원가로 kg당 제조단가가 아님)

- 1년갂 실제 생산한 제품 생산량의 제조원가 (천원) ex) 235,000원 →'235'로 입력
- 천원 이하는 젃삭
- 1년간 100kg을 생산하였다면, 100kg 생산에 소요된 제조원가 (원재료비, 노무비, 연료비, 젂력비 등을 포함)

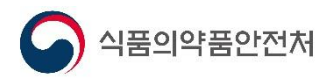

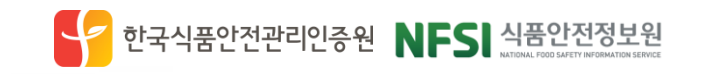

# 6. 생산실적보고 항목 해설(계속)

### 국내판매량

- 1년갂 국내 거래처 및 소비자 등에게 판매한 수량 (kg)
- 액상제품은 1L = 1kg 으로 입력
- 도시락, 옹기류만 '개'로 입력(그 외는 모두 kg)
- 소수점 아래 단위는 절삭
- 젂년도 재고판매 포함
- 무상제공, 할인판매, 견본, 선물, 증정, 급여대체, 사내소비 등 젂부 포함

### 국내판매액

・ 1년간 제조업소가 생산한 생산액에 이윤을 더하여 국내 거래처(자회사 포함) 에 판매(출고)한 매출액 (천원)

ex) 246,000원 →'246'로 입력 (천원 이하 절삭)

- 젂년도 재고판매 포함
- 간접세(주세, 교육세 등은 제외 : 주류)
- $-$  국내판매액과 생산액은 동일할 수 없음(예, 껌 생산액 1,100천원  $\neq$ 국내판매액 1,100천원)

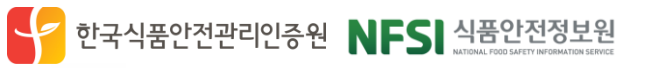

Ⅱ.생산실적보고

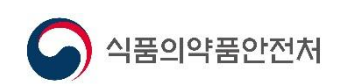

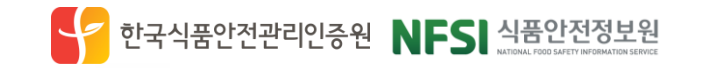

Ⅱ.생산실적보고

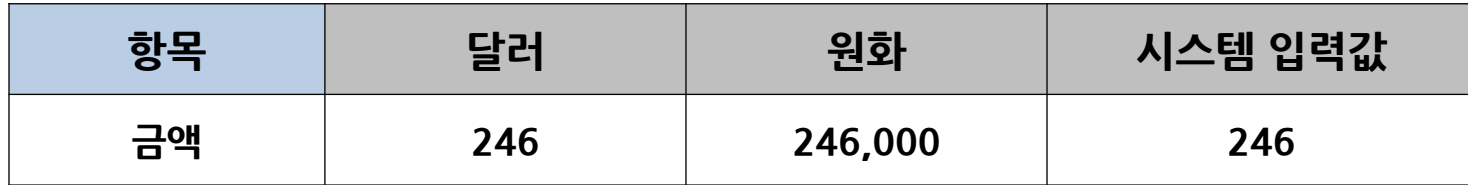

 $-43-$ 

- 국내 주둔 외국군 및 군속 포함, 국외운송 수단 포함(기내식 등)
- 국내판매액과 동일한 기준으로 작성
- ex) 홖율은 1달러=1천원으로 일괄 계산, 246달러 →'246'로 입력
- 1년갂 해외 거래처에 판매한 매출액 (천원)
- 국외판매액(수출액)
- 국내 주둔 외국군 및 군속 포함, 국외운송 수단 포함(기내식 등)

• 1년간 해외 거래처에 판매한 수량 (kg)

- 국내판매량과 동일한 기준으로 작성

### 국외판매량(수출량)

# 6. 생산실적보고 항목 해설(계속)

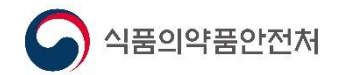

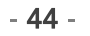

### - 제품을 단순가공만 하고 제품에 대한 소유권 등이 없는 경우

- 위탁자가 생산시설 부족 등의 이유로 다른 업체에 생산을 의뢰하는 경우

- 수탁자는 원재료 등을 위탁자로부터 제공받아 생산하고, 가공비만 받는 경우

•일반적인 OEM을 제외한 모든 경우

•일반적인 주문자상표부착생산제품

- 위탁생산(임가공)제품
- 라벨(표시사항)에 제조원과 판매원이 각각 구분되어 표기됨

### OEM제품

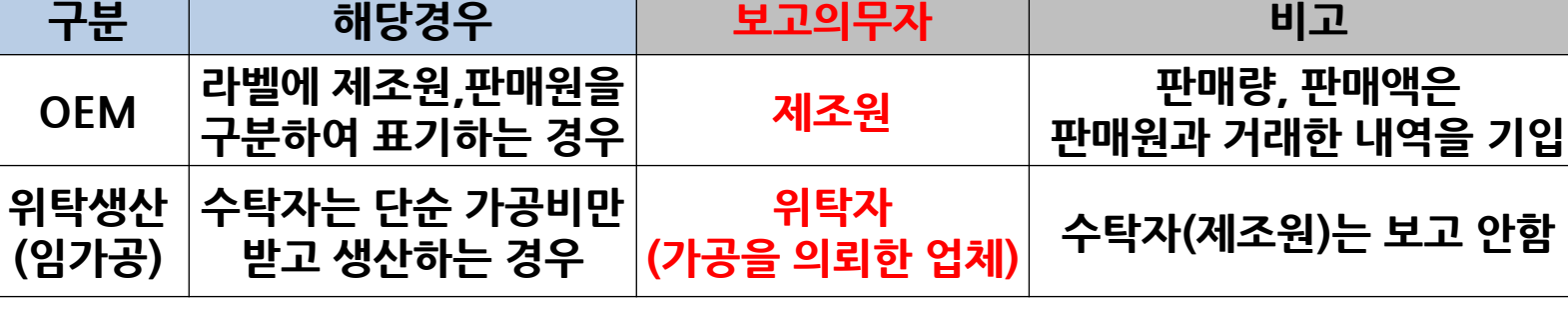

• OEM제품은 제조원, 위탁생산제품은 위탁자가 보고

### 생산실적보고 주체

# 7. OEM 및 위탁생산 제품 보고방법

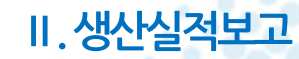

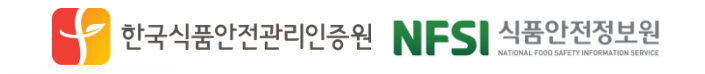

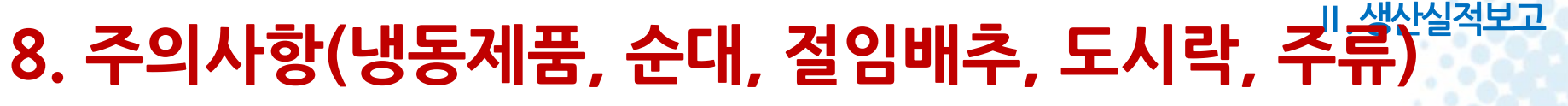

• 2015년까지는 즉석조리식품(기타)로 보고하였으나

• 2015년까지는 식염젃임으로 보고하였으나

<u>• 2016년부터는 **절임배추**로 보고하도록 변경</u>

• 2016년부터는 즉석조리식품(순대)로 보고하도록 변경

- 생산능력(개), 생산량(개), 국내판매량(개), 국외판매량(개)

- 특히 HACCP의무적용품목(냉동수산,냉동면류,냉동만두,냉동피자 등)
- 냉동으로 보관,유통,판매하는 제품은 반드시 상태구분을 냉동으로 선택
- 냉동제품

순대

절임배추

도시락 및 옹기류

식품의약품안전처

• 즉석조리식품(도시락), 즉석섭취식품(도시락), 옹기류는 수량을 '개'로 입력

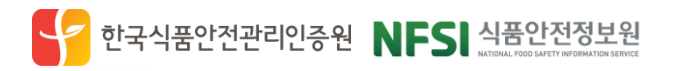

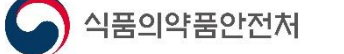

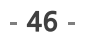

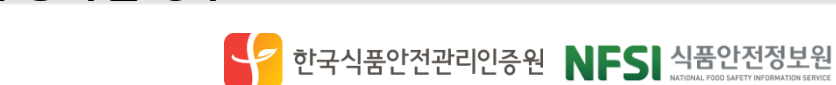

- 품목제조보고 오류 발견 시에는 반드시 수정하고 생산실적 보고 짂행 - 예) 식품제조가공업에 식육포장처리업 제품이 등록된 경우
- 품목제조보고 오류 수정
- 수입제품은 보고대상이 아님
- 접객업, 판매업, 수입판매업, 유통업, 소분업 등은 보고대상이 아님
- 식품, 건기식, 축산물가공품 제조와 관렦된 업종만 보고

### 생산실적 보고 업종, 품목

- 갂접고용(용역,파견,외주) 등은 제외
- 직종, 계약 형태에 관계없이 모든 종사자 포함
- 업종별 상시근로자 수 기준으로 1년 평균 인원을 보고
- 종사자 수
- 판매액은 갂접세(주세,교육세)를 제외한 순수 판매금액을 입력 - 예) 00맥주 국내 판매액 싞고 12,000억원(갂접세 포함), 실제 4,900억원
- 주류

8. 주의사항

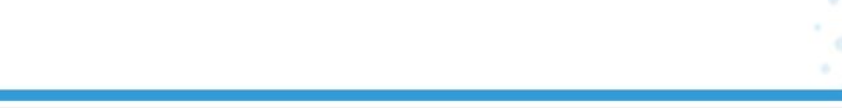

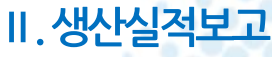

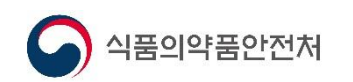

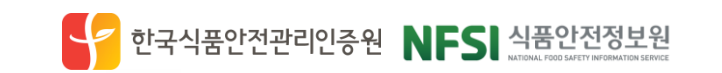

- 미보고 업체 대상 생산실적 보고 안내
- 보고내용 오류 업체에 대한 재검토-재보고 요청
- 1월말까지 생산실적 보고사항에 대하여 '승인'처리

지자체 공무원(담당자) 협조 요청사항

- 법인업체 •사업장별 보고기준이 다를 수 있으므로, 각 사업장 담당자가 협의하여 보고
- 생산액과 판매액을 동일하게 입력하는 경우에는 시스템에서 오류로 인식
- 판매액을 본사에서 관리하는 경우, 본사에서 정보를 받아 입력

판매액(국내판매액, 국외판매액)

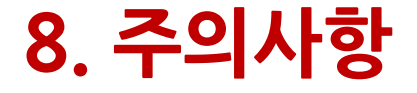

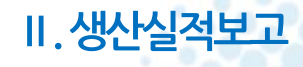

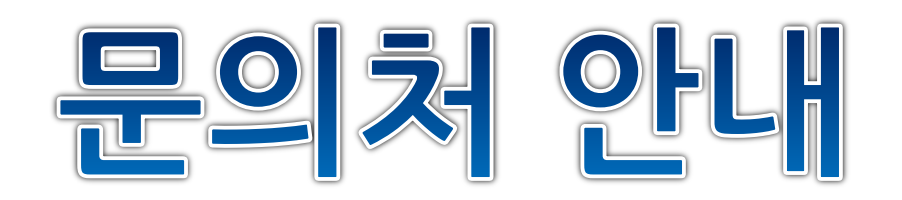

# 통합 고객센터 식품안전정보포털 (www.foodsafetykorea.go.kr) 추후 공계

## 운영시간 : 평일 09:00 ~ 18:00

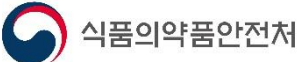

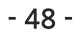

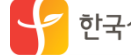

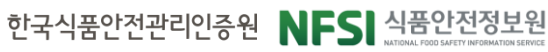

#